**Oracle® Solaris 10 1/13 Installation Guide: Basic Installations**

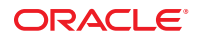

Part No: E28036–01 January 2013

Copyright © 2011, 2013, Oracle and/or its affiliates. All rights reserved.

This software and related documentation are provided under a license agreement containing restrictions on use and disclosure and are protected by intellectual property laws. Except as expressly permitted in your license agreement or allowed by law, you may not use, copy, reproduce, translate, broadcast, modify, license, transmit, distribute, exhibit, perform, publish, or display any part, in any form, or by any means. Reverse engineering, disassembly, or decompilation of this software, unless required by law for interoperability, is prohibited.

The information contained herein is subject to change without notice and is not warranted to be error-free. If you find any errors, please report them to us in writing.

If this is software or related documentation that is delivered to the U.S. Government or anyone licensing it on behalf of the U.S. Government, the following notice is applicable:

U.S. GOVERNMENT END USERS. Oracle programs, including any operating system, integrated software, any programs installed on the hardware, and/or documentation, delivered to U.S. Government end users are "commercial computer software" pursuant to the applicable Federal Acquisition Regulation and agency-specific supplemental regulations. As such, use, duplication, disclosure, modification, and adaptation of the programs, including any operating system, integrated software, any programs installed on the hardware, and/or documentation, shall be subject to license terms and license restrictions applicable to the programs. No other rights are granted to the U.S. Government.

This software or hardware is developed for general use in a variety of information management applications. It is not developed or intended for use in any inherently dangerous applications, including applications that may create a risk of personal injury. If you use this software or hardware in dangerous applications, then you shall be responsible to take all appropriate fail-safe, backup, redundancy, and other measures to ensure its safe use. Oracle Corporation and its affiliates disclaim any liability for any damages caused by use of this software or hardware in dangerous applications.

Oracle and Java are registered trademarks of Oracle and/or its affiliates. Other names may be trademarks of their respective owners.

Intel and Intel Xeon are trademarks or registered trademarks of Intel Corporation. All SPARC trademarks are used under license and are trademarks or registered trademarks of SPARC International, Inc. AMD, Opteron, the AMD logo, and the AMD Opteron logo are trademarks or registered trademarks of Advanced Micro Devices. UNIX is a registered trademark of The Open Group.

This software or hardware and documentation may provide access to or information on content, products, and services from third parties. Oracle Corporation and its affiliates are not responsible for and expressly disclaim all warranties of any kind with respect to third-party content, products, and services. Oracle Corporation and its affiliates will not be responsible for any loss, costs, or damages incurred due to your access to or use of third-party content, products, or services.

Ce logiciel et la documentation qui l'accompagne sont protégés par les lois sur la propriété intellectuelle. Ils sont concédés sous licence et soumis à des restrictions d'utilisation et de divulgation. Sauf disposition de votre contrat de licence ou de la loi, vous ne pouvez pas copier, reproduire, traduire, diffuser, modifier, breveter, transmettre, distribuer, exposer, exécuter, publier ou afficher le logiciel, même partiellement, sous quelque forme et par quelque procédé que ce soit. Par ailleurs, il est interdit de procéder à toute ingénierie inverse du logiciel, de le désassembler ou de le décompiler, excepté à des fins d'interopérabilité avec des logiciels tiers ou tel que prescrit par la loi.

Les informations fournies dans ce document sont susceptibles de modification sans préavis. Par ailleurs, Oracle Corporation ne garantit pas qu'elles soient exemptes d'erreurs et vous invite, le cas échéant, à lui en faire part par écrit.

Si ce logiciel, ou la documentation qui l'accompagne, est concédé sous licence au Gouvernement des Etats-Unis, ou à toute entité qui délivre la licence de ce logiciel ou l'utilise pour le compte du Gouvernement des Etats-Unis, la notice suivante s'applique:

U.S. GOVERNMENT END USERS. Oracle programs, including any operating system, integrated software, any programs installed on the hardware, and/or documentation, delivered to U.S. Government end users are "commercial computer software" pursuant to the applicable Federal Acquisition Regulation and agency-specific supplemental regulations. As such, use, duplication, disclosure, modification, and adaptation of the programs, including any operating system, integrated software, any programs installed on the hardware, and/or documentation, shall be subject to license terms and license restrictions applicable to the programs. No other rights are granted to the U.S. Government.

Ce logiciel ou matériel a été développé pour un usage général dans le cadre d'applications de gestion des informations. Ce logiciel ou matériel n'est pas conçu ni n'est destiné à être utilisé dans des applications à risque, notamment dans des applications pouvant causer des dommages corporels. Si vous utilisez ce logiciel ou matériel dans le cadre d'applications dangereuses, il est de votre responsabilité de prendre toutes les mesures de secours, de sauvegarde, de redondance et autres mesures nécessaires à son utilisation dans des conditions optimales de sécurité. Oracle Corporation et ses affiliés déclinent toute responsabilité quant aux dommages causés par l'utilisation de ce logiciel ou matériel pour ce type d'applications.

Oracle et Java sont des marques déposées d'Oracle Corporation et/ou de ses affiliés. Tout autre nom mentionné peut correspondre à des marques appartenant à d'autres propriétaires qu'Oracle.

Intel et Intel Xeon sont des marques ou des marques déposées d'Intel Corporation. Toutes les marques SPARC sont utilisées sous licence et sont des marques ou des marques déposées de SPARC International, Inc. AMD, Opteron, le logo AMD et le logo AMD Opteron sont des marques ou des marques déposées d'Advanced Micro Devices. UNIX est une marque déposée d'The Open Group.

Ce logiciel ou matériel et la documentation qui l'accompagne peuvent fournir des informations ou des liens donnant accès à des contenus, des produits et des services émanant de tiers. Oracle Corporation et ses affiliés déclinent toute responsabilité ou garantie expresse quant aux contenus, produits ou services émanant de tiers. En aucun cas, Oracle Corporation et ses affiliés ne sauraient être tenus pour responsables des pertes subies, des coûts occasionnés ou des dommages causés par l'accès à des contenus, produits ou services tiers, ou à leur utilisation.

# **Contents**

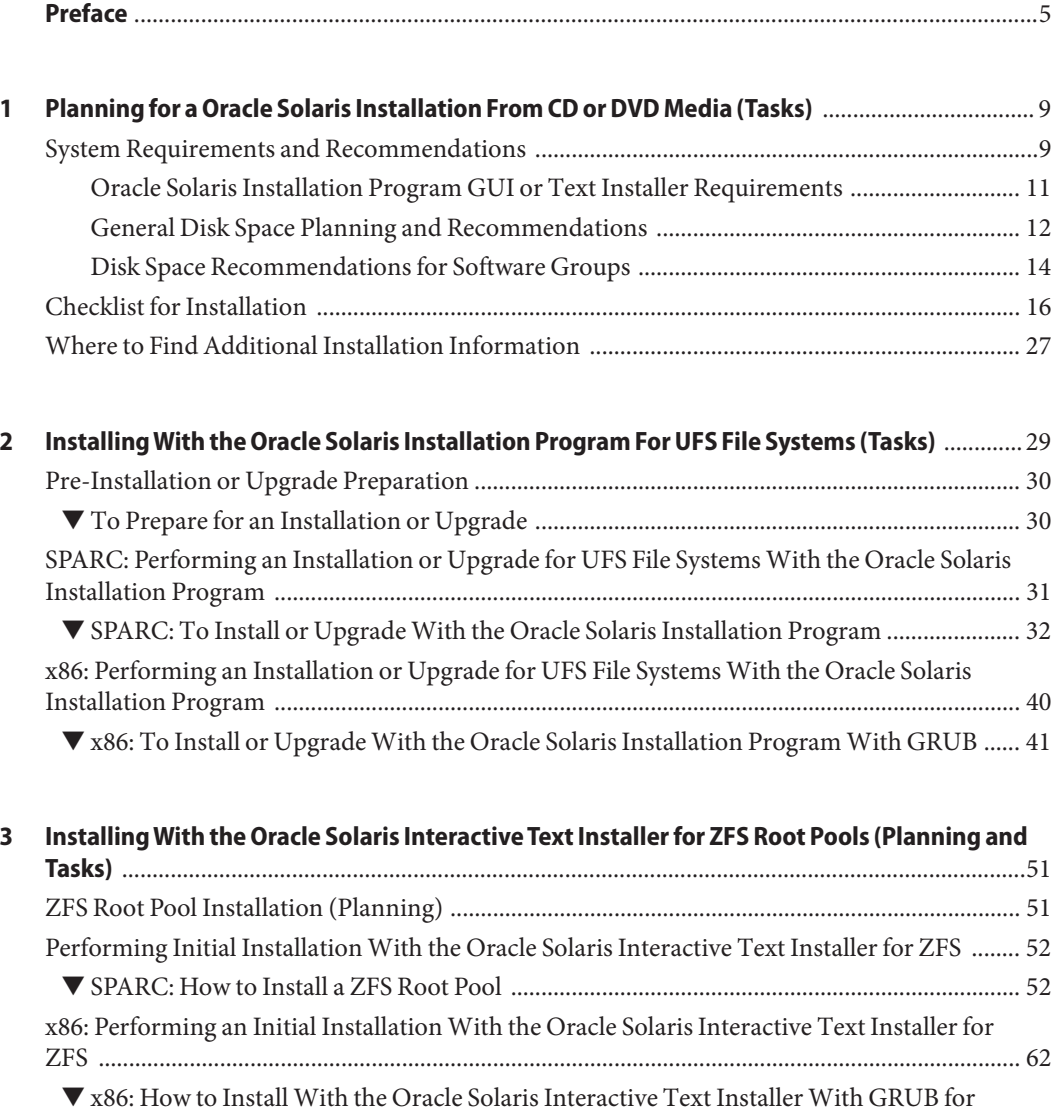

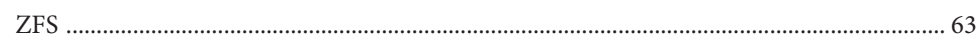

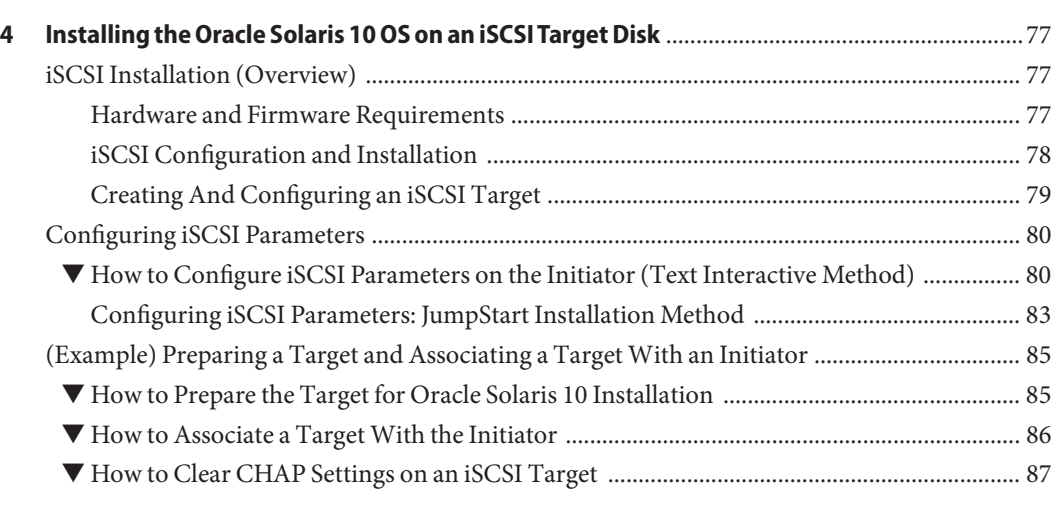

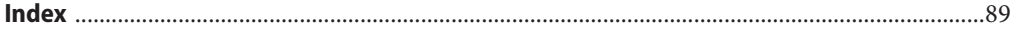

### <span id="page-4-0"></span>Preface

This book describes how to use CD or DVD media to install the Oracle Solaris operating system (OS) on a non-networked system. This book provides instructions for installing both UFS file systems and ZFS root pools.

This book does not include instructions about how to set up system hardware or other peripherals.

**Note –** This Oracle Solaris release supports systems that use the SPARC and x86 families of processor architectures. The supported systems appear in the *Oracle Solaris OS: Hardware Compatibility Lists*. This document cites any implementation differences between the platform types.

In this document, these x86 related terms mean the following:

- x86 refers to the larger family of 64-bit and 32-bit x86 compatible products.
- x64 relates specifically to 64-bit x86 compatible CPUs.
- "32-bit x86" points out specific 32-bit information about x86 based systems.

For supported systems, see the *[Oracle Solaris OS: Hardware Compatibility Lists](http://www.oracle.com/webfolder/technetwork/hcl/index.html)*.

### **Who Should Use This Book**

This book is intended for system administrators who are responsible for installing the Oracle Solaris OS. This book provides basic Oracle Solaris installation information for system administrators who perform infrequent Oracle Solaris installations or upgrades.

If you need advanced Oracle Solaris installation information, see ["Related Books" on page 6](#page-5-0) to find the book that describes the information.

### <span id="page-5-0"></span>**Related Books**

The following table lists documentation for system administrators.

**TABLE P–1** Are You a System Administrator Who is Installing Oracle Solaris?

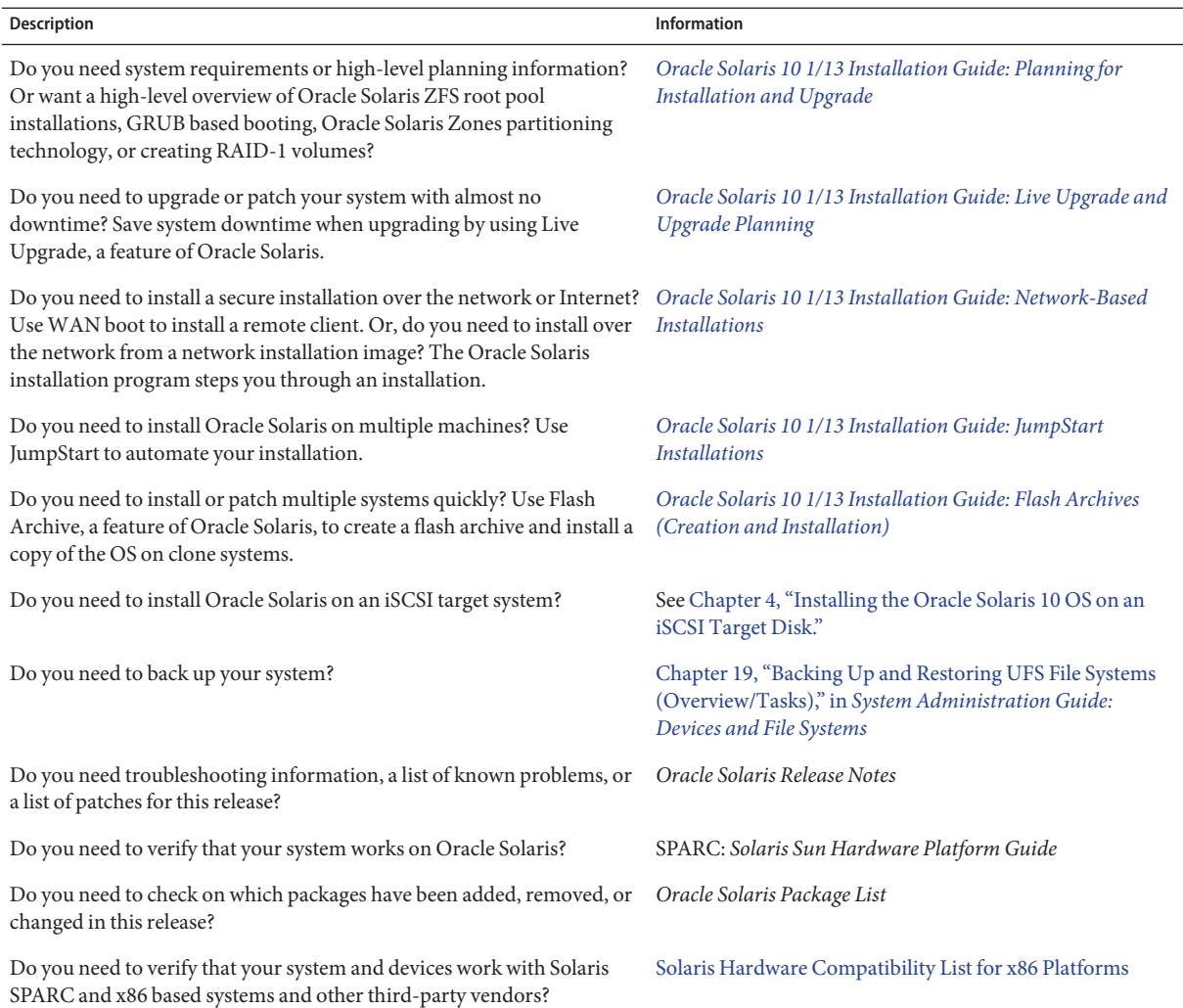

### **Access to Oracle Support**

Oracle customers have access to electronic support through My Oracle Support. For information, visit <http://www.oracle.com/pls/topic/lookup?ctx=acc&id=info> or visit <http://www.oracle.com/pls/topic/lookup?ctx=acc&id=trs> if you are hearing impaired.

### **Typographic Conventions**

The following table describes the typographic conventions that are used in this book.

| <b>Typeface</b> | Description                                    | Example                                                   |
|-----------------|------------------------------------------------|-----------------------------------------------------------|
| AaBbCc123       | The names of commands, files, and directories, | Edit your . login file.                                   |
|                 | and onscreen computer output                   | Use 1s - a to list all files.                             |
|                 |                                                | machine name% you have mail.                              |
| AaBbCc123       | What you type, contrasted with onscreen        | machine_name% su                                          |
|                 | computer output                                | Password:                                                 |
| aabbcc123       | Placeholder: replace with a real name or value | The command to remove a file is rm<br>filename.           |
| AaBbCc123       | Book titles, new terms, and terms to be        | Read Chapter 6 in the User's Guide.                       |
|                 | emphasized                                     | A <i>cache</i> is a copy that is stored<br>locally.       |
|                 |                                                | Do <i>not</i> save the file.                              |
|                 |                                                | <b>Note:</b> Some emphasized items<br>appear bold online. |

**TABLE P–2** Typographic Conventions

### **Shell Prompts in Command Examples**

The following table shows UNIX system prompts and superuser prompts for shells that are included in the Oracle Solaris OS. In command examples, the shell prompt indicates whether the command should be executed by a regular user or a user with privileges.

**TABLE P–3** Shell Prompts

| Shell                                    | Prompt |
|------------------------------------------|--------|
| Bash shell, Korn shell, and Bourne shell |        |

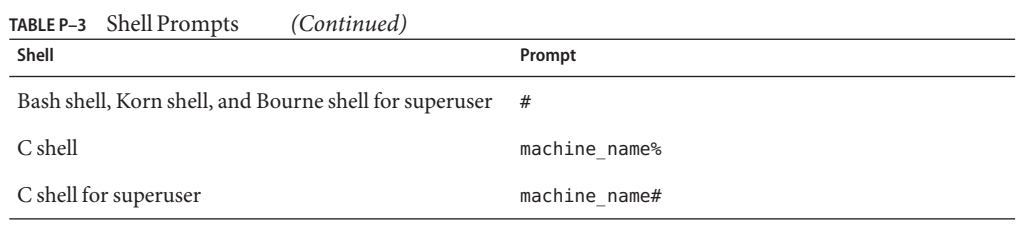

### **Platform Conventions**

The following keyboard and mouse conventions are applicable to SPARC and x86 based systems:

- The key referred to as Return is labeled Enter on some keyboards.
- From left to right on a three-button mouse, the default settings for CDE are SELECT, ADJUST, and MENU. For example, the text says, "Click SELECT" instead of "Click the left mouse button." Otherwise, these keys are referred to as mouse button 1, mouse button 2, and mouse button 3.
- From left to right on a two-button mouse, the default settings are SELECT and MENU. The ADJUST function is obtained by simultaneously pressing SELECT and the Shift key on the keyboard (Shift-SELECT).

# <span id="page-8-0"></span>CHAP **CHAPTER 1**

# Planning for a Oracle Solaris Installation From CD or DVD Media (Tasks)

This chapter describes the preparations for completing a successful installation, including the sections described below. The following chapter describes each step in an installation for SPARC systems and an installation for x86 systems.

- "System Requirements and Recommendations" on page 9
- ["Checklist for Installation" on page 16](#page-15-0)
- ["Where to Find Additional Installation Information" on page 27](#page-26-0)

**Note –** This book uses the term *slice*, but some Oracle Solaris documentation and programs might refer to a slice as a partition. To avoid confusion, this book distinguishes between fdisk partitions (which are supported only in Oracle Solaris for x86 based systems) and the divisions within the fdisk partition, which might be called slices or partitions.

### **System Requirements and Recommendations**

The following tables list basic system requirements to install the Oracle Solaris OS.

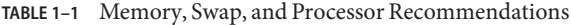

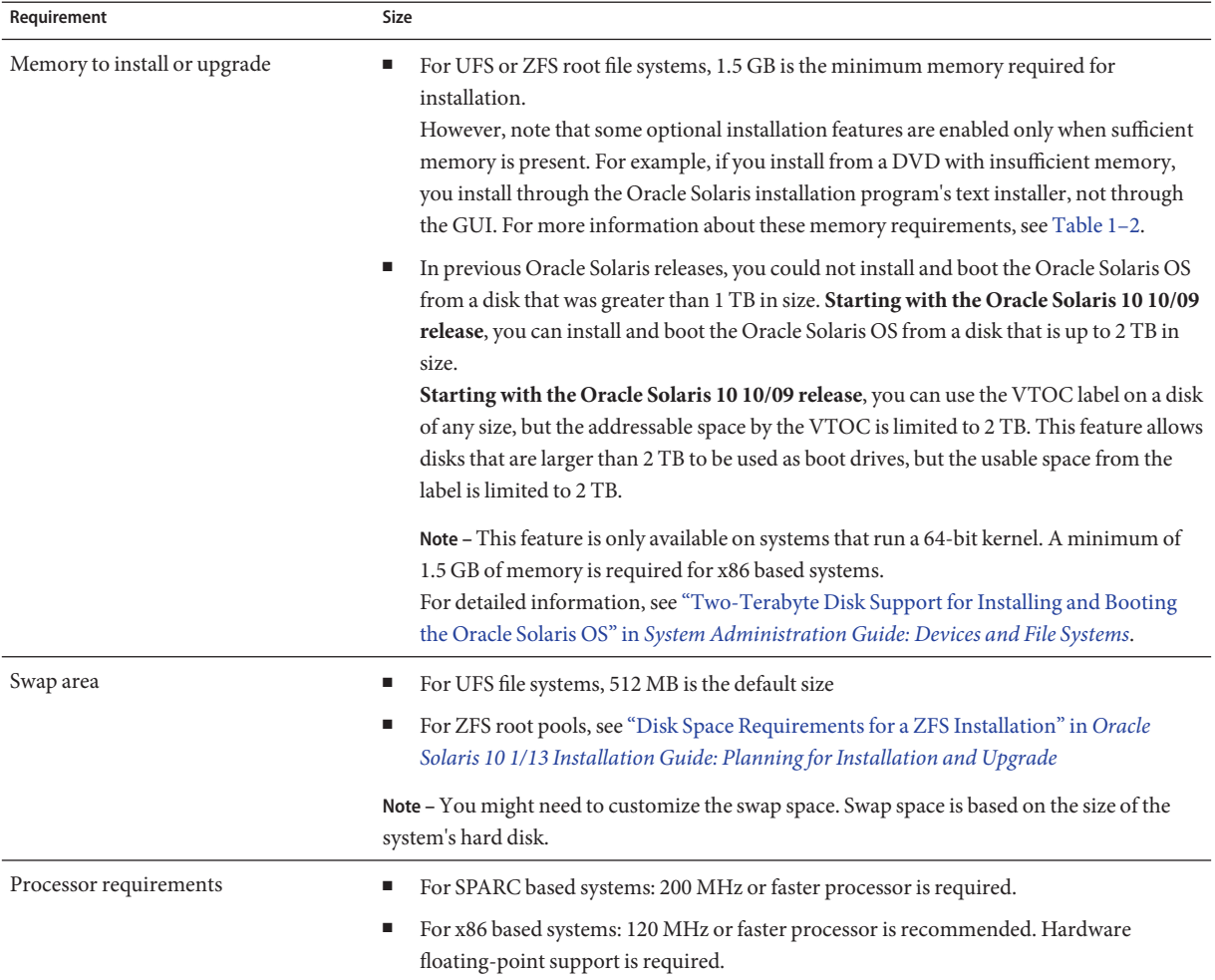

### <span id="page-10-0"></span>**Oracle Solaris Installation Program GUI or Text Installer Requirements**

The Oracle Solaris installation program on the Oracle Solaris Operating System DVD or Oracle Solaris Software - 1 CD can be run with a graphical user interface (GUI) or as an interactive text installer in a desktop or console session. For x86 based systems, the Solaris Device Configuration Assistant is included in the Oracle Solaris installation program.

- GUI The Oracle Solaris installation GUI provides windows, pull-down menus, buttons, scrollbars, and iconic images to enable you to interact with the installation program. The GUI requires a local or remote DVD-ROM or CD-ROM drive or network connection, video adapter, keyboard, monitor, and enough memory. For more information about these memory requirements, see [Table 1–2.](#page-11-0)
- Text installer The Oracle Solaris interactive text installer enables you to type information in a terminal or console window to interact with the installation program. You can run the text installer in a desktop session with a windowing environment, or in a console session. The text installer requires a local or remote DVD-ROM or CD-ROM drive or network connection, keyboard, and monitor. You can run the Oracle Solaris installation text installer with the [tip](http://www.oracle.com/pls/topic/lookup?ctx=E26505&id=REFMAN1tip-1) command. For more information, see the man page,  $tip(1)$ .

You can choose to install the software with a GUI or with or without a windowing environment. If there is sufficient memory, the GUI is displayed by default. Other environments are displayed by default if memory is insufficient for the GUI. You can override defaults with the nowin or text boot options, but, you are limited by the amount of memory in your system or if you install remotely. Also, if the Oracle Solaris installation program does not detect a video adapter, it automatically displays in a console-based environment.

For both the text-based and GUI-based installation methods, the minimal memory requirement is 1.5 GB or greater. The types of installation are as follows:

Text-based – Contains no graphics, but provides a window and the ability to open other windows.

If you install by using the text boot option and the system has enough memory, you are installing in a windowing environment. If you are installing remotely through a tip line or using the nowin boot option, you are limited to the console-based installation.

GUI-based – Provides windows, pull-down menus, buttons, scrollbars, and iconic images.

You can also specify the installer you want to use during the installation by entering a selection or special command at a prompt. For instructions, see the procedures in [Chapter 2, "Installing](#page-28-0) [With the Oracle Solaris Installation Program For UFS File Systems \(Tasks\)."](#page-28-0)

### <span id="page-11-0"></span>**General Disk Space Planning and Recommendations**

Planning disk space is different for everyone. The following table list some conditions and considerations for allocating space.

**TABLE 1–2** General Disk Space and Swap Space Planning

| <b>Conditions for Space Allocations</b>      | Description                                                                                                    |
|----------------------------------------------|----------------------------------------------------------------------------------------------------|
| For UFS file systems                         | For each file system that you create, allocate an additional 30 percent more disk space than you<br>need to enable you to upgrade to future Oracle Solaris versions.                                                                                                    |
|                                              | By default, the Oracle Solaris installation methods create only root $($ $/$ and $/$ swap. When space is<br>allocated for OS services, the /export directory is also created. If you are upgrading to a major<br>Oracle Solaris release, you might need to reslice your system or allocate double the space that you<br>need at installation time. If you are upgrading to an update, you could prevent having to reslice<br>your system by allocating extra disk space for future upgrades. An Oracle Solaris update release<br>needs approximately 10 percent more disk space than the previous release. You can allocate an<br>additional 30 percent of disk space for each file system to allow space for several Oracle Solaris<br>updates. |
|                                              | Note - In previous Oracle Solaris releases, you could not install and boot the Oracle Solaris OS from<br>a disk that was greater than 1 TB in size. Starting with the Oracle Solaris 10 10/09 release, you can<br>install and boot the Oracle Solaris OS from a disk that is up to 2 TB in size.                                                                                                    |
|                                              | Starting with the Oracle Solaris 10 10/09 release, you can use the VTOC label on a disk of any<br>size, but the addressable space by the VTOC is limited to 2 TB. This feature allows disks that are<br>larger than 2 TB to be used as boot drives, but the usable space from the label is limited to 2 TB.                                                                                                    |
|                                              | This feature is available only on systems that run a 64-bit kernel. A minimum of 1.5 GB of memory<br>is required for x86 based systems.                                                                                                    |
|                                              | For detailed information, see "Two-Terabyte Disk Support for Installing and Booting the Oracle<br>Solaris OS" in System Administration Guide: Devices and File Systems.                                                                                                    |
| The /var file system for UFS file<br>systems | If you intend to use the crash dump feature savecore( $1M$ ), allocate double the amount of your<br>physical memory in the /var file system.                                                                                                    |

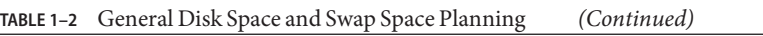

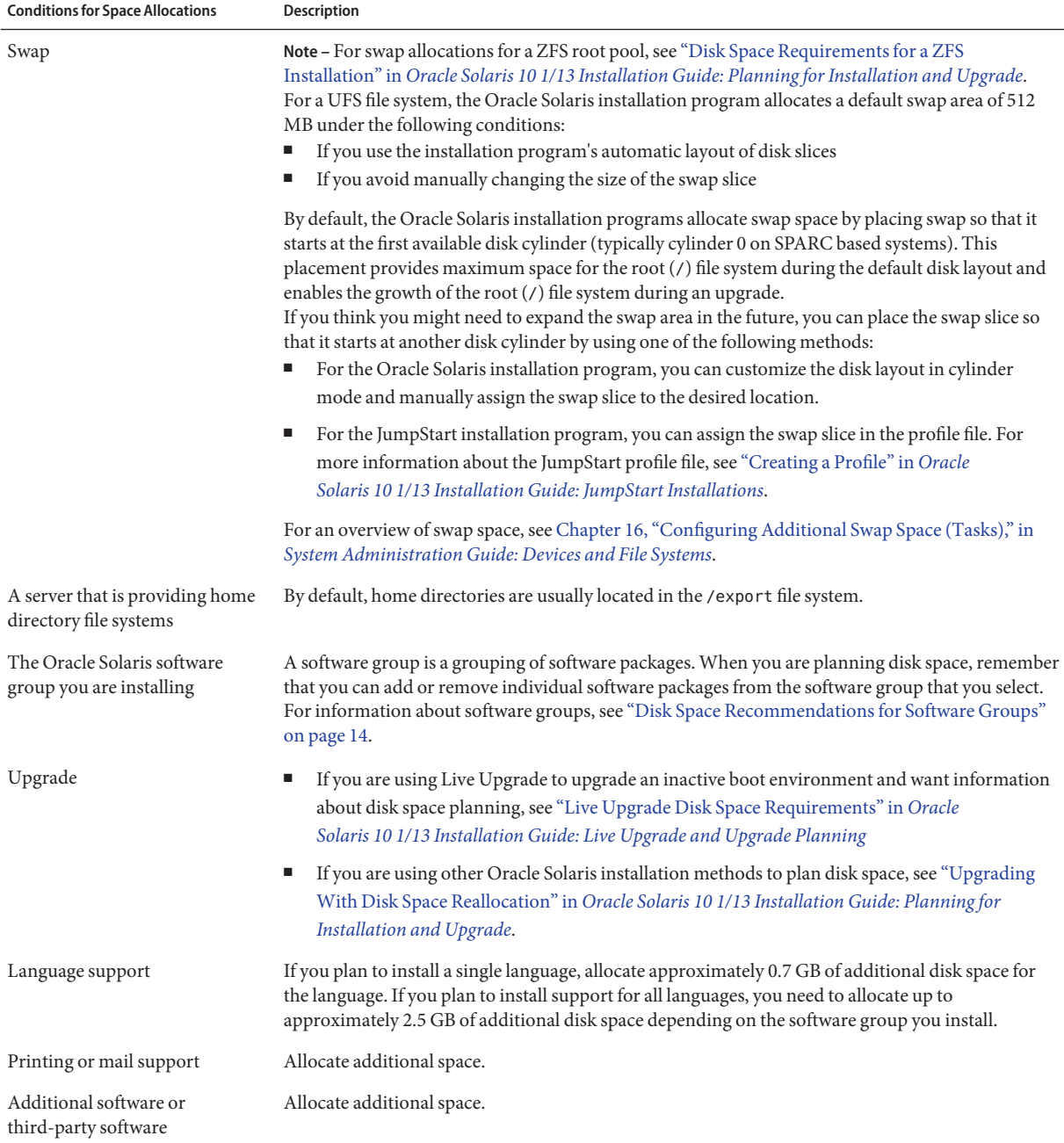

### <span id="page-13-0"></span>**Disk Space Recommendations for Software Groups**

The Oracle Solaris software groups are collections of Oracle Solaris packages. Each software group includes support for different functions and hardware drivers.

- For an initial installation, you select the software group to install based on the functions that you want to perform on the system.
- For an upgrade, you must upgrade to a software group that is installed on the system. For example, if you previously installed the End User Oracle Solaris Software Group on your system, you cannot use the upgrade option to upgrade to the Developer Oracle Solaris Software Group. However, during the upgrade, you can add software to the system that is not part of the currently installed software group.

When you are installing the Oracle Solaris software, you can choose to add or remove packages from the Oracle Solaris software group that you selected. When you are selecting which packages to add or remove, you need to know about software dependencies and how the Oracle Solaris software is packaged.

The following figure shows the grouping of software packages. Reduced Network Support contains the minimal number of packages and Entire Oracle Solaris Software Group Plus OEM Support contains all the packages.

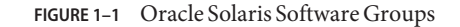

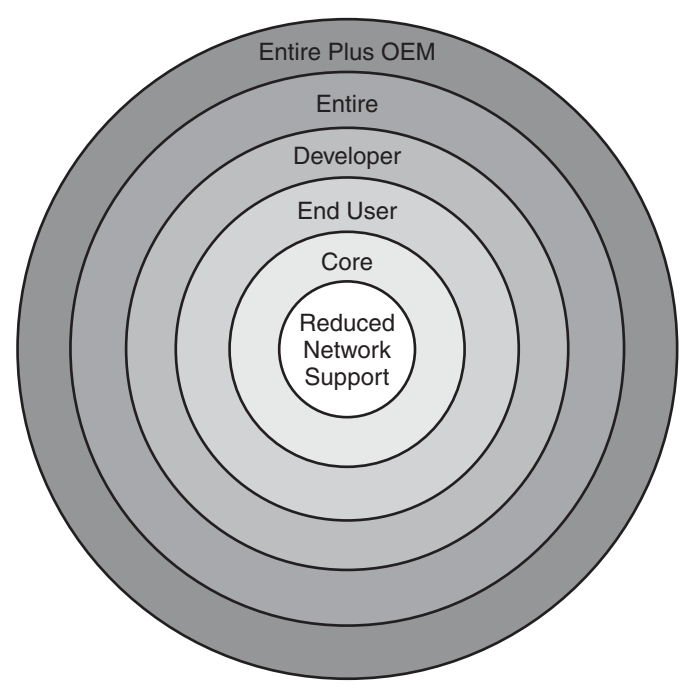

Table 1–3 lists the Oracle Solaris software groups and the recommended amount of disk space that you need to install each group. The disk space recommendations in the table include space for the following items:

- Swap space
- Patches
- Additional software packages

You might find that the software groups require less disk space than the amount that is listed.

For additional information about how to plan your disk space, see ["Allocating Disk and Swap](http://www.oracle.com/pls/topic/lookup?ctx=E26505&id=OSTPIplanning-15) Space" in *[Oracle Solaris 10 1/13 Installation Guide: Planning for Installation and Upgrade](http://www.oracle.com/pls/topic/lookup?ctx=E26505&id=OSTPIplanning-15)*.

**TABLE 1–3** Disk Space Recommendations for Software Groups

| <b>Software Group</b>                                    | Description                                                                                                    | <b>Recommended Disk Space</b> |
|----------------------------------------------------------|----------------------------------------------------------------------------------------------------|-------------------------------|
| Entire Oracle Solaris Software<br>Group Plus OEM Support | Contains the packages for the Entire Oracle Solaris Software<br>Group plus additional hardware drivers, including drivers for<br>hardware that is not on the system at the time of installation. | 8575 MB                       |
| Entire Oracle Solaris Software<br>Group                  | Contains the packages for the Developer Oracle Solaris Software<br>Group and additional software that is needed for servers.                                                                     | 8529 MB                       |

| <b>Software Group</b>                      | <b>Description</b>                                                                                                    | <b>Recommended Disk Space</b> |
|--------------------------------------------|----------------------------------------------------------------------------------------------------|-------------------------------|
| Developer Oracle Solaris<br>Software Group | Contains the packages for the End User Oracle Solaris Software<br>Group plus additional support for software development. The<br>additional software development support includes libraries,<br>include files, man pages, and programming tools. Compilers are<br>not included.                                                                                                    | 8336 MB                       |
| End User Oracle Solaris<br>Software Group  | Contains the packages that provide the minimum code that is<br>required to boot and run a networked Oracle Solaris system and<br>the Common Desktop Environment.                                                                                                    | 7074 MB                       |
| Core System Support Software<br>Group      | Contains the packages that provide the minimum code that is<br>required to boot and run a networked Oracle Solaris system.                                                                                                    | 3093 MB                       |
| Reduced Network Support<br>Software Group  | Contains the packages that provide the minimum code that is<br>required to boot and run an Oracle Solaris system with limited<br>network service support. The Reduced Network Support<br>Software Group provides a multiuser text-based console and<br>system administration utilities. This software group also enables<br>the system to recognize network interfaces, but does not activate<br>network services. | 3035 MB                       |

<span id="page-15-0"></span>**TABLE 1–3** Disk Space Recommendations for Software Groups *(Continued)*

### **Checklist for Installation**

Use the following checklist to gather the information that you need to install the Oracle Solaris OS. You do not need to gather all of the information that is requested on the checklist. You only need to collect the information that applies to your system.

Use this checklist if you are performing an initial installation. If you are upgrading your system, see "Checklist for Upgrading" in *[Oracle Solaris 10 1/13 Installation Guide: Planning for](http://www.oracle.com/pls/topic/lookup?ctx=E26505&id=OSTPIgatherinfo-5) [Installation and Upgrade](http://www.oracle.com/pls/topic/lookup?ctx=E26505&id=OSTPIgatherinfo-5)*.

**Note –** If you have a system that contains non-global zones, Live Upgrade, a feature of Oracle Solaris, is the recommended upgrade program or program to add patches. Other upgrade programs might require extensive upgrade time, because the time required to complete the upgrade increases linearly with the number of installed non-global zones.

For information about upgrading with Live Upgrade, a feature of Oracle Solaris, see [Part I,](http://www.oracle.com/pls/topic/lookup?ctx=E26505&id=OSTLUesqbt) "Upgrading With Live Upgrade," in *[Oracle Solaris 10 1/13 Installation Guide: Live Upgrade and](http://www.oracle.com/pls/topic/lookup?ctx=E26505&id=OSTLUesqbt) [Upgrade Planning](http://www.oracle.com/pls/topic/lookup?ctx=E26505&id=OSTLUesqbt)*.

#### **TABLE 1–4** Installation Checklist

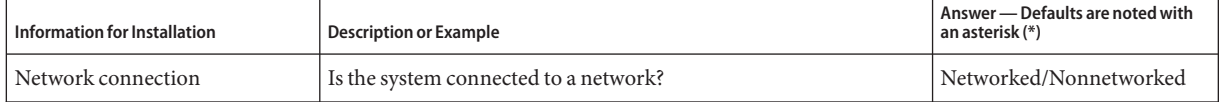

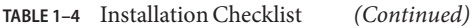

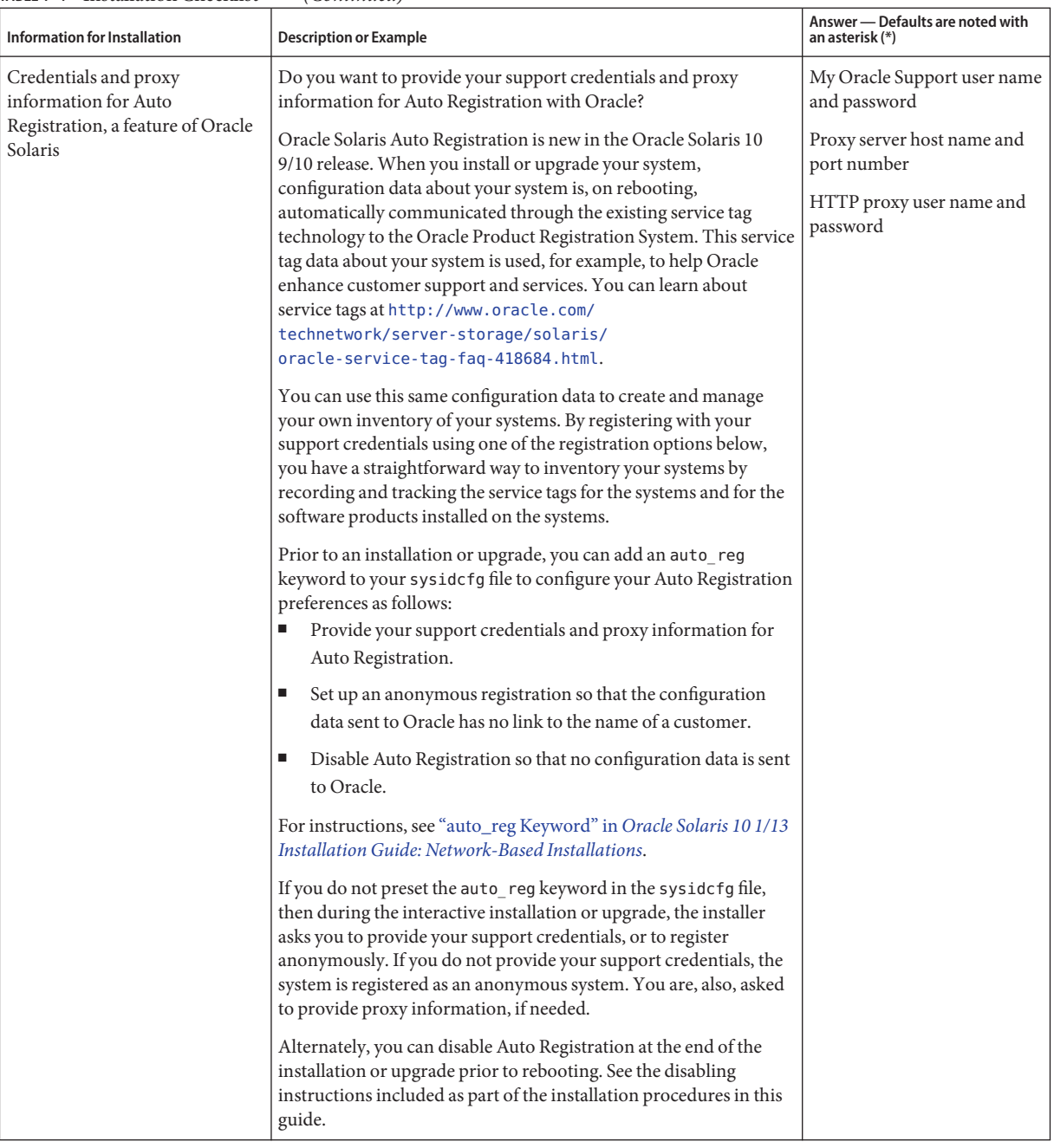

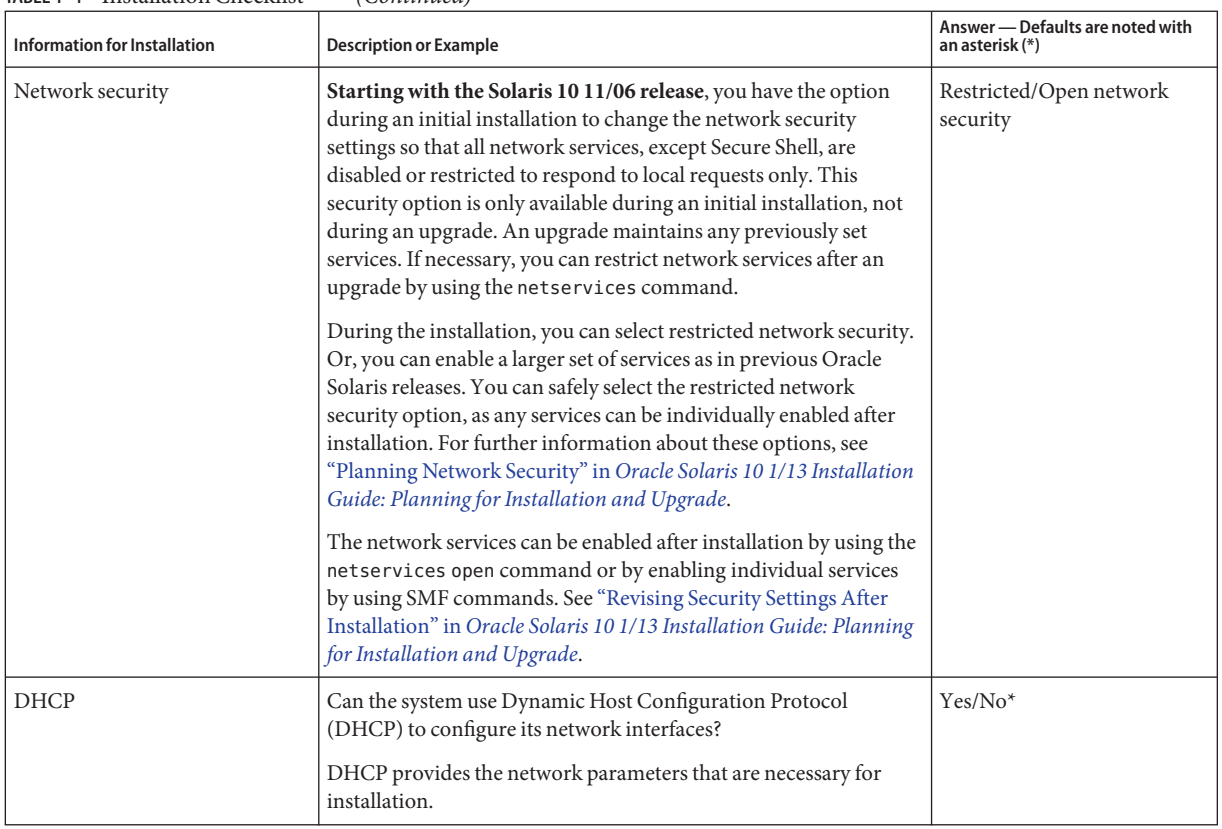

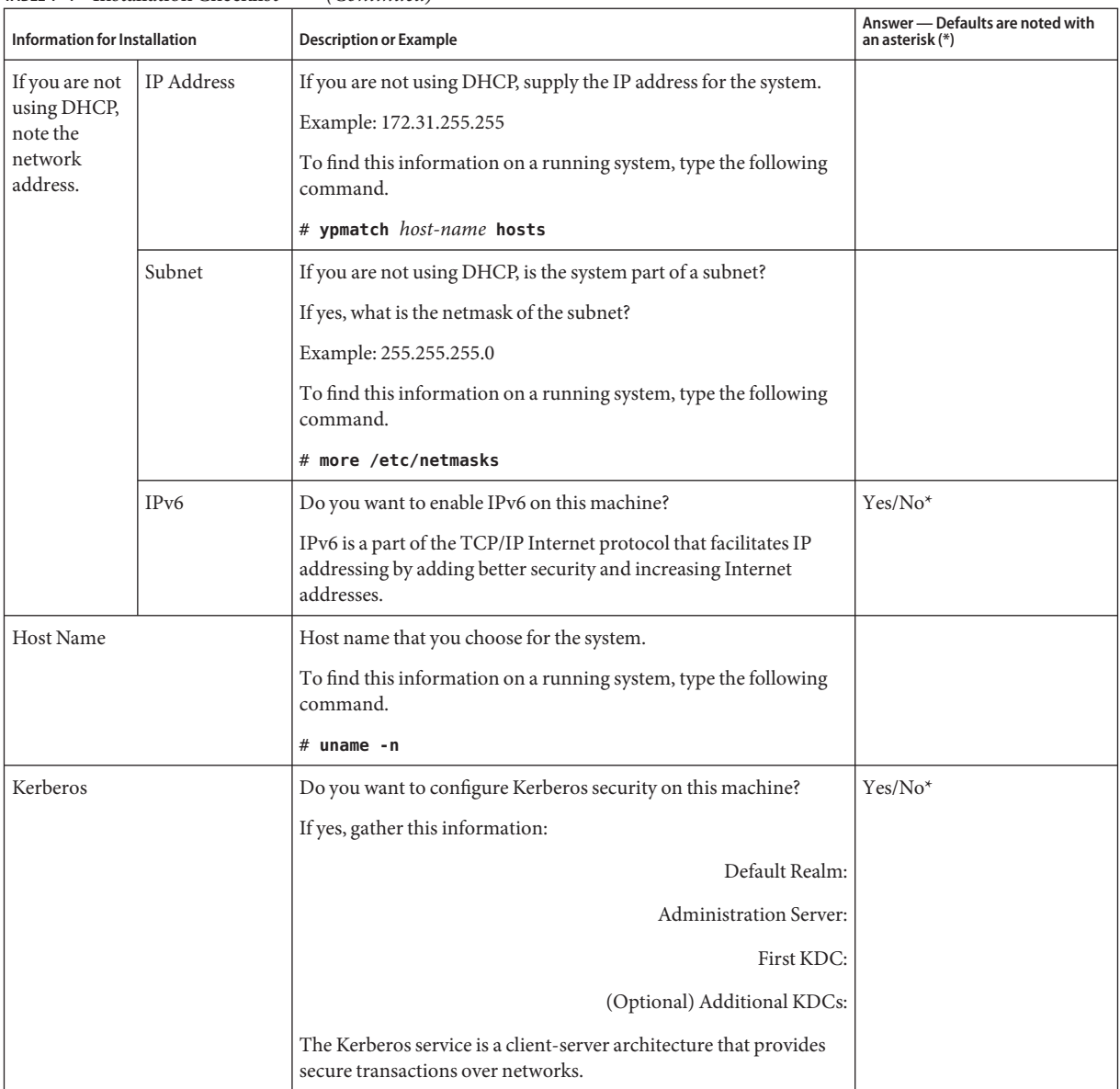

| <b>Information for Installation</b>                                                    |                | <b>Description or Example</b>                                                                                                    | Answer - Defaults are noted with<br>an asterisk (*) |
|----------------------------------------------------------------------------------------|----------------|----------------------------------------------------------------------------------------------------|-----------------------------------------------------|
| If the system<br>uses a naming<br>service,<br>provide the<br>following<br>information. | Naming Service | Which naming service should this system use?<br>To find this information on a running system, type the following<br>command.<br># cat /etc/nsswitch.conf<br>A naming service stores information in a central place, which<br>enables users, machines, and applications to communicate across<br>the network. Examples of information that is stored are host<br>names and addresses or user names and passwords.                                                                                                    | NIS+/NIS/DNS/LDAP/None                              |
|                                                                                        | Domain Name    | Provide the name of the domain in which the system resides.<br>During installation, you can choose the default NFSv4 domain<br>name. Or, you can specify a custom NFSv4 domain name.<br>For instructions about how to find the domain name on a running<br>system, see "Checking for the NFS Version 4 Domain" in System<br>Administration Guide: Network Services.<br>To preconfigure the NFSv4 domain name in the syside fg file, see<br>"nfs4_domain Keyword" in Oracle Solaris 10 1/13 Installation<br>Guide: Network-Based Installations. |                                                     |

**TABLE 1–4** Installation Checklist *(Continued)*

| <b>Information for Installation</b> |              | <b>Description or Example</b>                                                                                                    | Answer - Defaults are noted with<br>an asterisk (*) |
|-------------------------------------|--------------|----------------------------------------------------------------------------------------------------|-----------------------------------------------------|
|                                     | NIS+ and NIS | Do you want to specify a name server or let the installation<br>program find one?                                                                                                    | Specify One/Find One*                               |
|                                     |              | If you want to specify a name server, provide the following<br>information.                                                                                                    |                                                     |
|                                     |              | Server's host name:                                                                                                    |                                                     |
|                                     |              | For NIS clients, type the following command to display the<br>ш<br>server's host name.                                                                                                    |                                                     |
|                                     |              | # ypwhich                                                                                                    |                                                     |
|                                     |              | For NIS+ clients, type the following command to display the<br>ш<br>server's host name.                                                                                                    |                                                     |
|                                     |              | # nisping                                                                                                    |                                                     |
|                                     |              | Server's IP Address:                                                                                                    |                                                     |
|                                     |              | For NIS clients, type the following command to display the<br>ш<br>server's IP address.                                                                                                    |                                                     |
|                                     |              | # ypmatch nameserver-name hosts                                                                                                    |                                                     |
|                                     |              | For NIS+ clients, type the following command to display the<br>п<br>server's IP address.                                                                                                    |                                                     |
|                                     |              | # nismatch nameserver-name<br>hosts.org dir                                                                                                    |                                                     |
|                                     |              | Network Information Service (NIS) makes network<br>administration more manageable by providing centralized control<br>over a variety of network information, such as machine names and<br>addresses. |                                                     |

**TABLE 1–4** Installation Checklist *(Continued)*

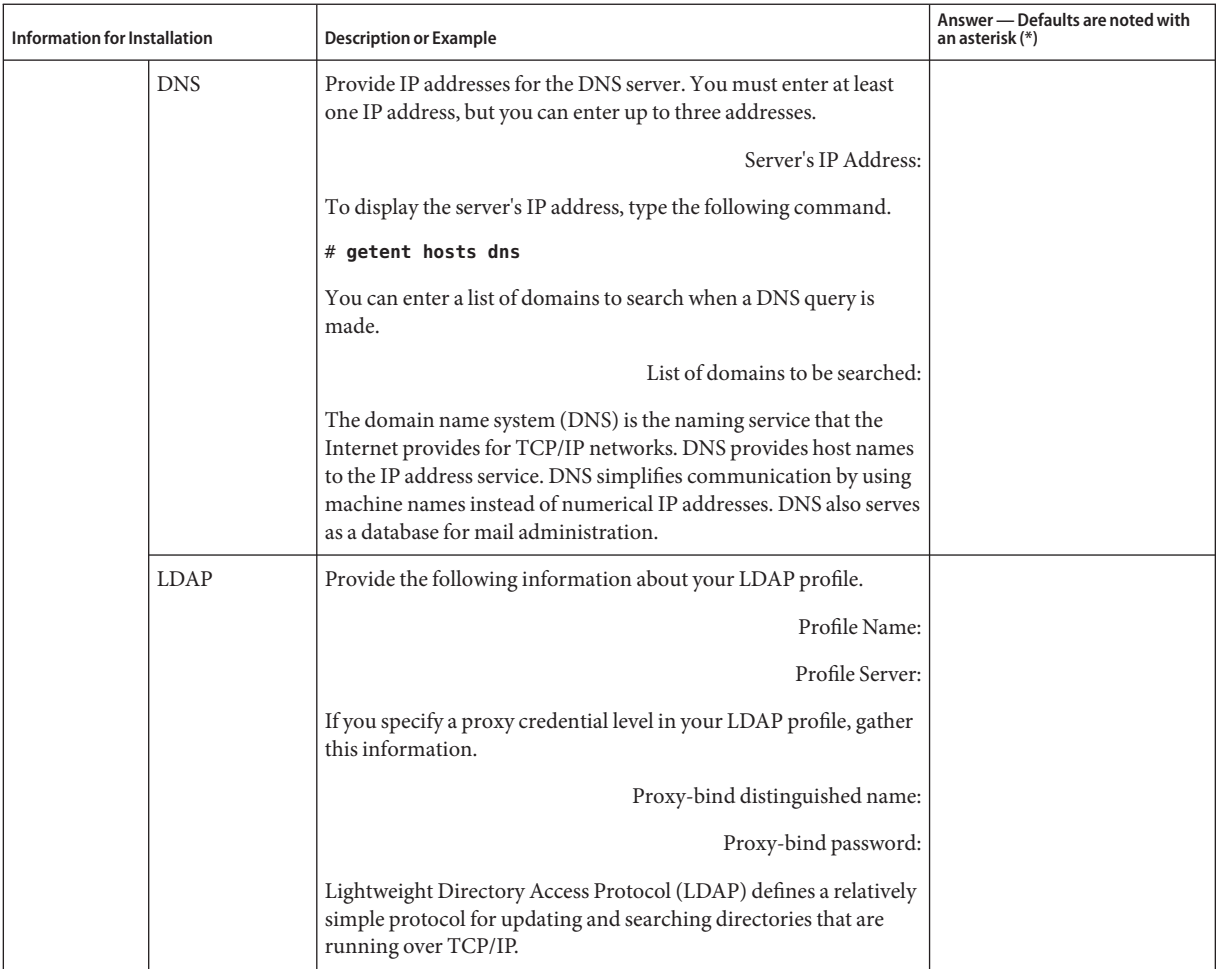

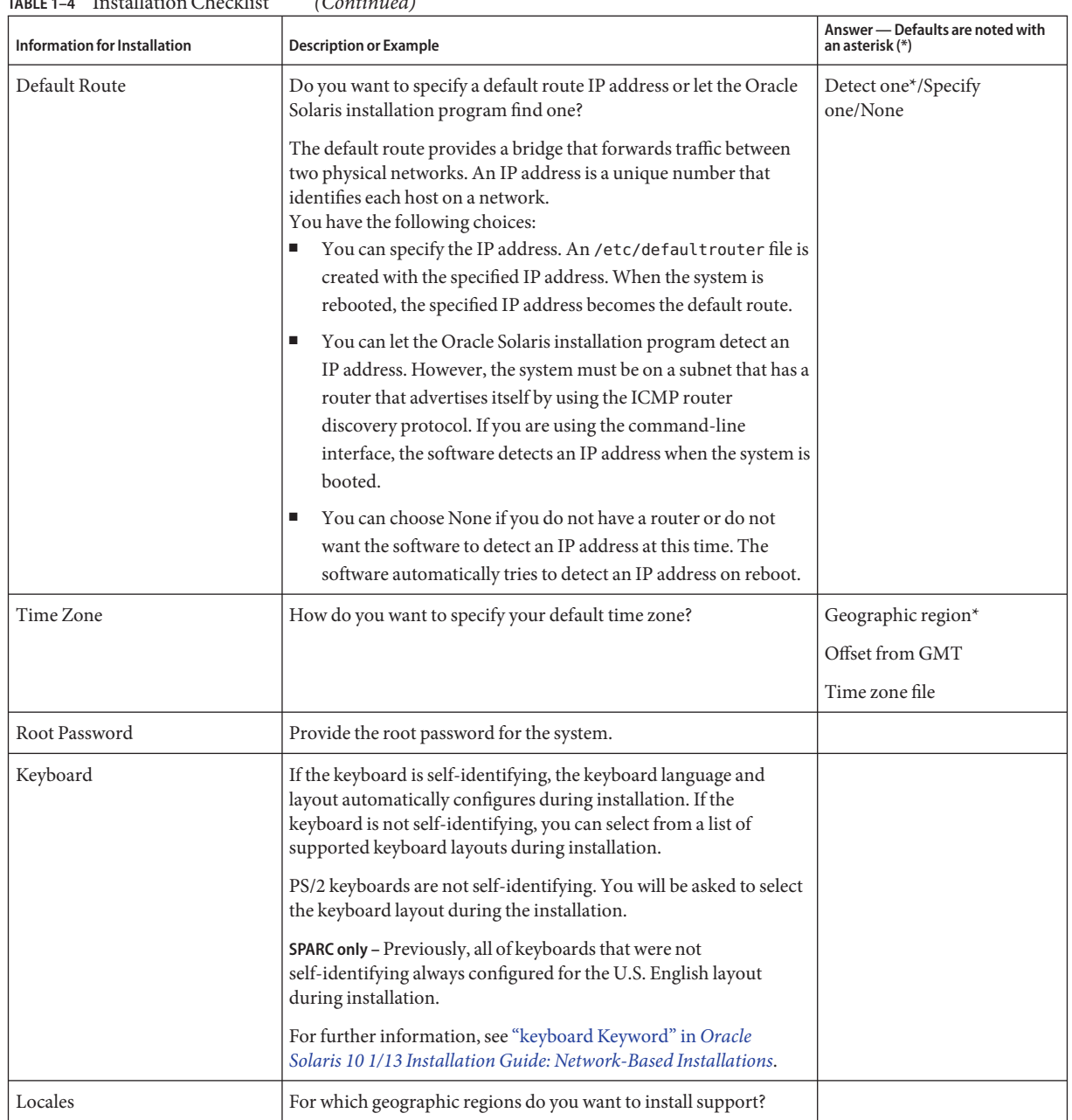

| Information for Installation                                          | <b>Description or Example</b>                                                                                                    | Answer - Defaults are noted with<br>an asterisk (*) |
|-----------------------------------------------------------------------|----------------------------------------------------------------------------------------------------|-----------------------------------------------------|
| SPARC: Power Management                                               | Do you want to use Power Management?                                                                                                    | Yes*/No                                             |
| (only available on SPARC<br>systems that support Power<br>Management) | Note - If your system has Energy Star version 3 or later, you are not<br>prompted for this information.                                                                                                    |                                                     |
| Automatic reboot or CD/DVD                                            | Reboot automatically after software installation?                                                                                                    | Yes*/No                                             |
| ejection                                                              | Eject CD/DVD automatically after software installation?                                                                                                    | Yes*/No                                             |
| Default or Custom Install                                             | Do you want to perform a default installation, or customize the<br>installation?<br>Select Default installation to format the entire hard disk and<br>٠<br>install a preselected set of software.<br>Select Custom installation to modify the hard disk layout and<br>ш<br>select the software that you want to install. | Default installation*/Custom<br>installation        |
|                                                                       | Note - The text installer does not prompt you to select a Default or<br>Custom Installation. To perform a default installation, accept the<br>default values that are provided in the text installer. To perform a<br>custom installation, edit the values in the text installer screens.                                |                                                     |
| Software Group                                                        | Which Oracle Solaris Software Group do you want to install?                                                                                                    | Entire Plus OEM                                     |
|                                                                       |                                                                                                    | Entire*                                             |
|                                                                       |                                                                                                    | Developer                                           |
|                                                                       |                                                                                                    | End User                                            |
|                                                                       |                                                                                                    | Core                                                |
|                                                                       |                                                                                                    | Reduced Networking                                  |
| Custom Package Selection                                              | Do you want to add or remove software packages from the Oracle<br>Solaris Software Group that you install?                                                                                                    |                                                     |
|                                                                       | Note - When you select which packages to add or remove, you need<br>to know about software dependencies and how Oracle Solaris<br>software is packaged.                                                                                                    |                                                     |
| <b>Select Disks</b>                                                   | On which disks do you want to install the Oracle Solaris software?                                                                                                    |                                                     |
|                                                                       | Example: c0t0d0                                                                                                    |                                                     |

**TABLE 1–4** Installation Checklist *(Continued)*

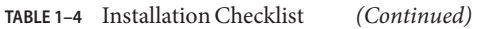

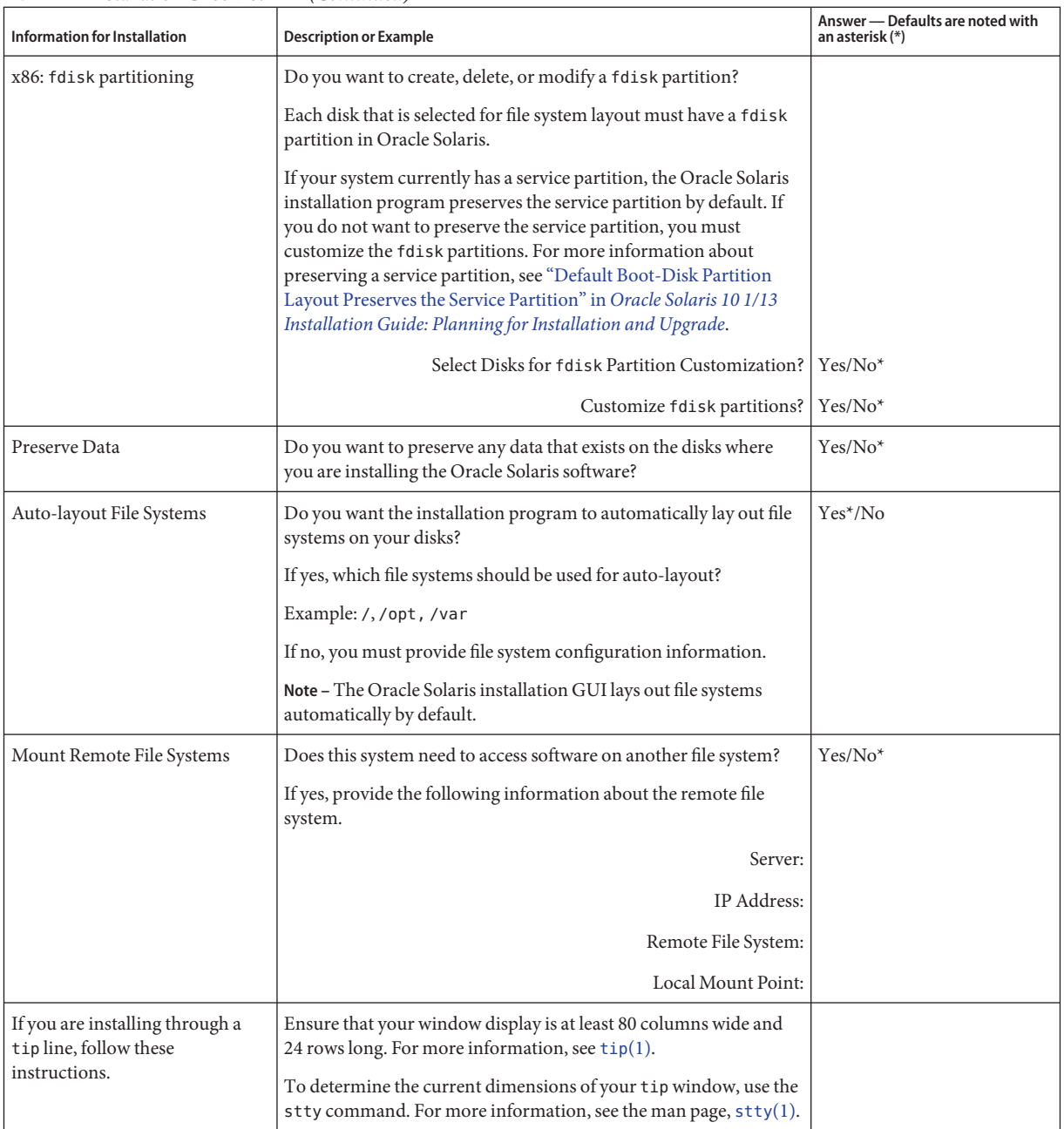

| <b>Information for Installation</b>                              | <b>Description or Example</b>                                                                                                    | Answer - Defaults are noted with<br>an asterisk (*) |
|------------------------------------------------------------------|----------------------------------------------------------------------------------------------------|-----------------------------------------------------|
| Check your Ethernet<br>connection.                               | If the system is part of a network, verify that an Ethernet connector<br>or similar network adapter is connected to your system.                                                                                                    |                                                     |
| Review the planning chapter and<br>other relevant documentation. | Е<br>Review the entire planning chapter or specific sections in<br>Part I, "Overall Planning of an Oracle Solaris Installation or<br>Upgrade," in Oracle Solaris 10 1/13 Installation Guide:<br>Planning for Installation and Upgrade.<br>Review the Oracle Solaris 10 8/11 Release Notes on<br>п<br>http://www.oracle.com/<br>technetwork/indexes/documentation/index.html and<br>vendor release notes to ensure that the software you use is<br>supported in the new Oracle Solaris release.<br>Review the Oracle Solaris 10 8/11 Sun Hardware Platform<br>ш<br>Guide to ensure that your hardware is supported.<br>Review the documentation that accompanied your system to<br>ш<br>ensure that your system and devices are supported by the<br>Oracle Solaris release. |                                                     |

<span id="page-26-0"></span>**TABLE 1–4** Installation Checklist *(Continued)*

### **Where to Find Additional Installation Information**

For additional information about requirements and recommendations for installing the Oracle Solaris OS, see the following sections in the *[Oracle Solaris 10 1/13 Installation Guide: Planning](http://www.oracle.com/pls/topic/lookup?ctx=E26505&id=OSTPI) [for Installation and Upgrade](http://www.oracle.com/pls/topic/lookup?ctx=E26505&id=OSTPI)*. This document provides system requirements and high-level planning information, such as planning guidelines for file systems and upgrade planning.

| <b>Topic</b>                              | Reference                                                                                                    |
|-------------------------------------------|----------------------------------------------------------------------------------------------------|
| Network security planning                 | "Planning Network Security" in Oracle Solaris 10 1/13<br>Installation Guide: Planning for Installation and<br>Upgrade             |
| Disk space guidelines and recommendations | "Allocating Disk and Swap Space" in Oracle<br>Solaris 10 1/13 Installation Guide: Planning for<br><b>Installation and Upgrade</b> |

**TABLE 1–5** Installation References

| <b>TABLE 1–5</b> Installation References<br>(Continued)                                                                                                    |                                                                                                    |
|----------------------------------------------------------------------------------------------------|----------------------------------------------------------------------------------------------------|
| <b>Topic</b>                                                                                                    | Reference                                                                                                    |
| Additional requirements and recommendations for<br>upgrading to the Oracle Solaris OS                                                                                  | "Upgrade Planning" in Oracle Solaris 10 1/13<br>Installation Guide: Planning for Installation and<br>Upgrade                                                                                           |
|                                                                                                    | "Checklist for Upgrading" in Oracle Solaris 10 1/13<br>Installation Guide: Planning for Installation and<br>Upgrade                                                                                    |
| Information about working with x86 partitions during<br>your installation                                                                                              | "Partitioning Recommendations" in Oracle<br>Solaris 10 1/13 Installation Guide: Planning for<br><b>Installation and Upgrade</b>                                                                        |
| Information about ZFS installations, GRUB based<br>booting, Oracle Solaris Zones partitioning technology,<br>and RAID-1 volumes that can be created at<br>installation | Part II, "Understanding Installations Related to ZFS,<br>Booting, Oracle Solaris Zones, and RAID-1 Volumes,"<br>in Oracle Solaris 10 1/13 Installation Guide: Planning<br>for Installation and Upgrade |
| Road map of the overall installation process                                                                                                    | "Installing or Upgrading the Oracle Solaris Software<br>Task Map" in Oracle Solaris 10 1/13 Installation<br>Guide: Planning for Installation and Upgrade                                               |

**TABLE 1–5** Installation References *(Continued)*

### <span id="page-28-0"></span>**CHAPTER 2** 2

# InstallingWith the Oracle Solaris Installation Program For UFS File Systems (Tasks)

This chapter explains how to use the Oracle Solaris installation program on the Oracle Solaris Operating System DVD or Oracle Solaris Software - 1 CD to install or upgrade Oracle Solaris software.

**Note –** This chapter provides installation instructions for a UFS (/) root file system. If you want to install a ZFS root pool, see [Chapter 3, "Installing With the Oracle Solaris Interactive Text](#page-50-0) [Installer for ZFS Root Pools \(Planning and Tasks\)."](#page-50-0)

This chapter contains the following topics:

- ["SPARC: Performing an Installation or Upgrade for UFS File Systems With the Oracle Solaris](#page-30-0) [Installation Program" on page 31](#page-30-0)
- ["x86: Performing an Installation or Upgrade for UFS File Systems With the Oracle Solaris](#page-39-0) [Installation Program" on page 40](#page-39-0)

For information about all the new features in the Oracle Solaris OS, see *[Oracle Solaris 10 1/13](http://www.oracle.com/pls/topic/lookup?ctx=E26505&id=SOLWHATSNEW) [What's New](http://www.oracle.com/pls/topic/lookup?ctx=E26505&id=SOLWHATSNEW)*.

### <span id="page-29-0"></span>**Pre-Installation or Upgrade Preparation**

### **To Prepare for an Installation or Upgrade**

#### **Ensure that you have the necessary media. 1**

Select one of the following options:

- If you are installing from a DVD, use the Oracle Solaris Operating System for x86 Platforms DVD.
- If you are installing from CD media:

You need the following media:

- Oracle Solaris Software CDs.
- Oracle Solaris Languages for x86 Platforms CDs The installation program prompts you for these CDs if necessary to support languages for specific geographic regions.

**Note – Starting with the Oracle Solaris 10 9/10 release**, only a DVD is provided. Oracle Solaris Software CDs are no longer provided.

- **Check your system BIOS to make sure you can boot from CD or DVD media. 2**
- **Acquire any install time updates (ITUs) or drivers that you need to install the Oracle Solaris OS on your hardware. 3**

To determine if you need an ITU or additional drivers, see your hardware documentation.

#### **Verify that your system meets the minimum requirements. 4**

Your system should meet the following requirements.

- Memory 1.5 GB or greater
- Disk space 6.8 GB or greater
- Processor speed 120 MHz or greater with hardware floating point

For detailed information about system requirements, see ["System Requirements and](#page-8-0) [Recommendations" on page 9.](#page-8-0)

If you are installing the Oracle Solaris OS on a system that is not produced by Oracle Corporation, check the Oracle Solaris Hardware Compatibility List at [http://](http://www.oracle.com/webfolder/technetwork/hcl/index.html) [www.oracle.com/webfolder/technetwork/hcl/index.html](http://www.oracle.com/webfolder/technetwork/hcl/index.html) before you begin to install.

#### **Gather the information you need to install the Oracle Solaris OS. 5**

■ For a nonnetworked system:

<span id="page-30-0"></span>You need the following information:

- Host name of the system that you are installing
- Language and locales that you intend to use on the system
- For a networked system, gather the following information.
	- Host name of the system that you are installing
	- Keyboard layout

**Note –** If the keyboard is self-identifying, the keyboard layout automatically configures during installation. If the keyboard is not self-identifying, you can select from a list of supported keyboard layouts during installation.

For further information, see "keyboard Keyword" in *[Oracle Solaris 10 1/13 Installation](http://www.oracle.com/pls/topic/lookup?ctx=E26505&id=OSTNIgdxwg) [Guide: Network-Based Installations](http://www.oracle.com/pls/topic/lookup?ctx=E26505&id=OSTNIgdxwg)*.

- Language and locales that you intend to use on the system
- Host IP address
- Subnet mask
- Type of naming service (for example, DNS, NIS, or NIS+)
- Domain name

**Note –** During installation, you can choose the default NFSv4 domain name. Or, you can specify a custom NFSv4 domain name.

- Host name of the name server
- Host IP address of the name server
- Root password

### **SPARC: Performing an Installation or Upgrade for UFS File SystemsWith the Oracle Solaris Installation Program**

For UFS file systems, you can either install or upgrade the Oracle Solaris OS by using the Oracle Solaris installation program. This section lists the tasks you need to perform to install the Oracle Solaris OS, and provides detailed instructions about how to install the Oracle Solaris OS from DVD or CD media.

If you want to install the Oracle Solaris OS on a machine or domain that does not have a directly attached DVD-ROM or CD-ROM drive, you can use a DVD-ROM or CD-ROM drive that is

<span id="page-31-0"></span>attached to another machine. For detailed instructions, refer to [Appendix B, "Installing or](http://www.oracle.com/pls/topic/lookup?ctx=E26505&id=OSTNIremotecd-2) Upgrading Remotely (Tasks)," in *[Oracle Solaris 10 1/13 Installation Guide: Network-Based](http://www.oracle.com/pls/topic/lookup?ctx=E26505&id=OSTNIremotecd-2) [Installations](http://www.oracle.com/pls/topic/lookup?ctx=E26505&id=OSTNIremotecd-2)*.

**Note – Starting with the Oracle Solaris 10 9/10 release**, only a DVD is provided. Oracle Solaris Software CDs are no longer provided.

If you have a system that contains non-global zones, Live Upgrade, a feature of Oracle Solaris, is the recommended upgrade program or program to add patches. Other upgrade programs might require extensive upgrade time, because the time required to complete the upgrade increases linearly with the number of installed non-global zones.

For information about upgrading with Live Upgrade, a feature of Oracle Solaris, see [Part I,](http://www.oracle.com/pls/topic/lookup?ctx=E26505&id=OSTLUesqbt) "Upgrading With Live Upgrade," in *[Oracle Solaris 10 1/13 Installation Guide: Live Upgrade and](http://www.oracle.com/pls/topic/lookup?ctx=E26505&id=OSTLUesqbt) [Upgrade Planning](http://www.oracle.com/pls/topic/lookup?ctx=E26505&id=OSTLUesqbt)*.

### **SPARC: To Install or Upgrade With the Oracle Solaris Installation Program**

This procedure describes how to install a stand-alone SPARC based system from CD or DVD media for UFS file systems. For more information about how to prepare for an installation or upgrade, see ["To Prepare for an Installation or Upgrade" on page 30.](#page-29-0)

- **Insert the Oracle Solaris Operating System for SPARC Platforms DVD or Oracle Solaris Software for SPARC Platforms - 1 CD. 1**
- **Boot the system. 2**
	- If the system is new, turn on the system.
	- If you want to install on a system that is currently running, shut down the system.

The ok prompt is displayed.

- **Start the Oracle Solaris installation program. 3**
	- **To boot from the local DVD or CD and start the Oracle Solaris installation GUI in a desktop session, type the following command.**

ok **boot cdrom**

■ **To boot from the local DVD or CD and start the text installer in a desktop session, type the following command.**

ok **boot cdrom - text**

- text Specifies to run the text installer in a desktop session. Use this option to override the default GUI installer.
- **To boot from the local DVD or CD and start the text installer in a console session, type the following command.**

ok **boot cdrom - nowin**

nowin Specifies to run the text installer in a console session. Use this option to override the default GUI installer.

**Note –** *Starting with the Oracle Solaris 10 1/13 release*, the text installer enables you to select network based installation when installing Oracle Solaris from a CD/DVD. This enhancement provides an option to install Oracle Solaris from a CD/DVD or from the network file system.

For detailed information about the Oracle Solaris installation GUI and text installer, see ["Oracle](#page-10-0) [Solaris Installation Program GUI or Text Installer Requirements" on page 11.](#page-10-0)

If the operating system cannot locate a self-identifying keyboard, a screen displays keyboard layout selections.

**Note –** PS/2 keyboards are not self-identifying. You will be asked to select the keyboard layout during the installation.

**If a screen appears listing keyboard layouts, select the desired keyboard layout and press F2 to 4 continue.**

The system configures the devices and interfaces and searches for configuration files.

If you selected a GUI installation in the earlier steps, the next two screens confirm GUI functioning.

- **Verify the installation type that you selected earlier. 5**
	- **If you selected a text installation, you will be asked to select a language. Proceed to Step 6.**
	- **If you selected a GUI installation, confirmation screens will be displayed to enable you to verify that the installation will work on your system.**
		- **a. In the first confirmation screen that appears, press Return.**

```
Starting Oracle Solaris Interactive (graphical user interface)
Installation
+------------------------------------------------------------+
| You must respond to the first question within 30 seconds
 or the installer proceeds in a non-window environment
| (console mode). |
```

```
| |
 If the screen becomes blank or unreadable the installer
 proceeds in console mode.
\mathbf{I} | \mathbf{I} | \mathbf{I} | \mathbf{I} | \mathbf{I} | \mathbf{I} | \mathbf{I} | \mathbf{I} | \mathbf{I} | \mathbf{I} | \mathbf{I} | \mathbf{I} | \mathbf{I} | \mathbf{I} | \mathbf{I} | \mathbf{I} | \mathbf{I} | \mathbf{I} | \mathbf{I} | \mathbf{I} | If the screen does not properly revert to console mode,
  restart the installation and make the following selection:
| |
       Oracle Solaris Interactive Text (Console session)
-------------------------------------------------------------+
```
If your system has insufficient memory to display a graphical user interface (GUI), the program exits and displays an error message. You can address this issue in one of two ways:

- Upgrade your system's memory and restart the installation.
- Restart the installation and select the text installer option rather than the GUI installer option.
- **b. In the next confirmation screen that appears, move your cursor into the screen and press Return.**

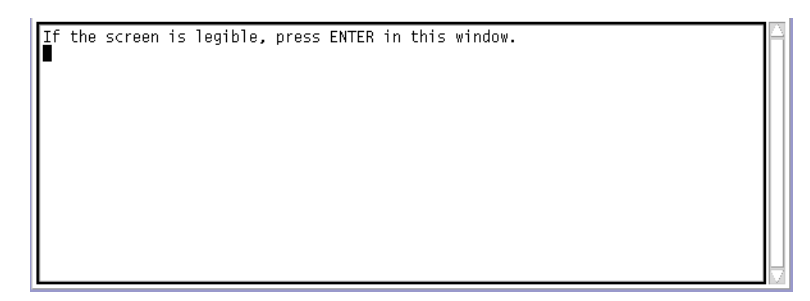

- **In the list of language choices that is displayed, select the language you want to use during the installation and press Return. 6**
- **Provide system configuration information if prompted. 7**
	- **If you preconfigured all of the system information, the installation program does not prompt you to provide any configuration information. Proceed to the next step.**

See [Chapter 2, "Preconfiguring System Configuration Information \(Tasks\)," in](http://www.oracle.com/pls/topic/lookup?ctx=E26505&id=OSTNIpreconsysid-15630) *Oracle [Solaris 10 1/13 Installation Guide: Network-Based Installations](http://www.oracle.com/pls/topic/lookup?ctx=E26505&id=OSTNIpreconsysid-15630)* for more information.

■ **If you did not preconfigure all the system information, the installation program prompts you for this information on several screens.**

Use the Checklist for Installation to help you answer the configuration questions.

**a. Choose the default NFSv4 domain name or specify a customNFSv4 domain name if desired.**

- **b. Indicate whether youwant to enable network services for use by remote clients.**
	- **To enable network services, choose the default response ("Yes, Iwould like to enable network services for use by remote clients").**
	- **To provide a more secure configuration in which Secure Shell is the only network service provided to remote clients, choose"No."**

If desired, you can enable network services after installation by using the netservices open command or by enabling individual services by using SMF commands. See ["Revising Security Settings After Installation" in](http://www.oracle.com/pls/topic/lookup?ctx=E26505&id=OSTPIgdpfv) *Oracle Solaris 10 1/13 Installation [Guide: Planning for Installation and Upgrade](http://www.oracle.com/pls/topic/lookup?ctx=E26505&id=OSTPIgdpfv)*.

For further information about these options, see ["Planning Network Security" in](http://www.oracle.com/pls/topic/lookup?ctx=E26505&id=OSTPIgdpgj) *Oracle [Solaris 10 1/13 Installation Guide: Planning for Installation and Upgrade](http://www.oracle.com/pls/topic/lookup?ctx=E26505&id=OSTPIgdpgj)*.

### **After you answer the configuration questions, theWelcome to Oracle Solaris screen appears. 8 Click Next.**

The Installer Questions screen appears.

**Indicate whether you want to reboot the system automatically and whether you want to automatically eject the disc. Click Next. 9**

**Important:** If you intend to disable Auto Registration after installation, deselect the automatic reboot.

The Specify Media screen appears.

**Specify the media you are using to install. Click Next. 10**

The License panel appears.

**Accept the license agreement to continue the installation. Click Next. 11**

The Oracle Solaris installation program then determines if the system can be upgraded. To upgrade, the system must have an existing Oracle Solaris root (/) file system. The Oracle Solaris installation program detects the necessary conditions and then upgrades the system.

The Select Upgrade or Initial Install screen appears.

**Indicate whether you want to perform an initial installation or an upgrade. Click Next. 12**

The next screen enables you to choose a default installation or a custom installation.

- **Select the type of installation you want to perform. Click Next. 13**
	- Select Default Install to install the Entire Oracle Solaris Software Group.

### ■ Select Custom Install if you want to perform the following tasks:

- Install a specific software group
- Install additional software
- Install specific software packages
- Install a specific locale
- Customize the disk layout

For more information about software groups, see ["Disk Space Recommendations for](#page-13-0) [Software Groups" on page 14.](#page-13-0)

**Note –** The text installer does not prompt you to select a default or custom installation. To perform a default installation, accept the default values that are provided in the text installer. To perform a custom installation, edit the values in the text installer screens.

- **If you are prompted, provide Auto Registration information. 14**
	- **If you set up your Auto Registration preferences using the auto\_reg keyword in the sysidcfg file prior to the installation or upgrade, the installer does not prompt you for that information as part of completing the configuration questions.**
	- **If you did not include the auto** reg keyword in the sysidcfg file, the installer prompts you **to provide Auto Registration information as part of completing the configuration questions.**

**Note –** If you intend to disable Auto Registration at the end of the installation or upgrade, you can proceed through these Auto Registration screens without providing any information.
## **a. Select the option to register using your support credentials or deselect the option to have data sent anonymously.**

The following figure shows the GUI version of the Auto Registration screen. The test installer version displays the same text. Click Next to continue.

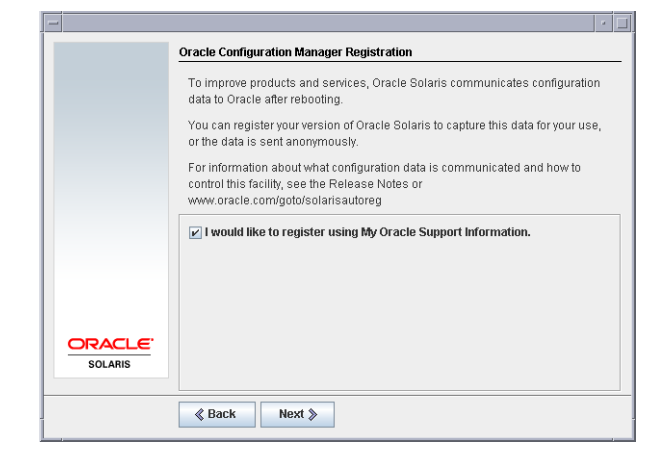

In the text installer screen, use the arrow keys to navigate to the option box. Press Return to mark the option box to select registering with your support credentials. Press Esc-2 key to continue.

## **b. Provide the requested proxy and credential information.**

The following figure shows the GUI version of the Auto Registration data entry screen. The text installer version provides the same options.

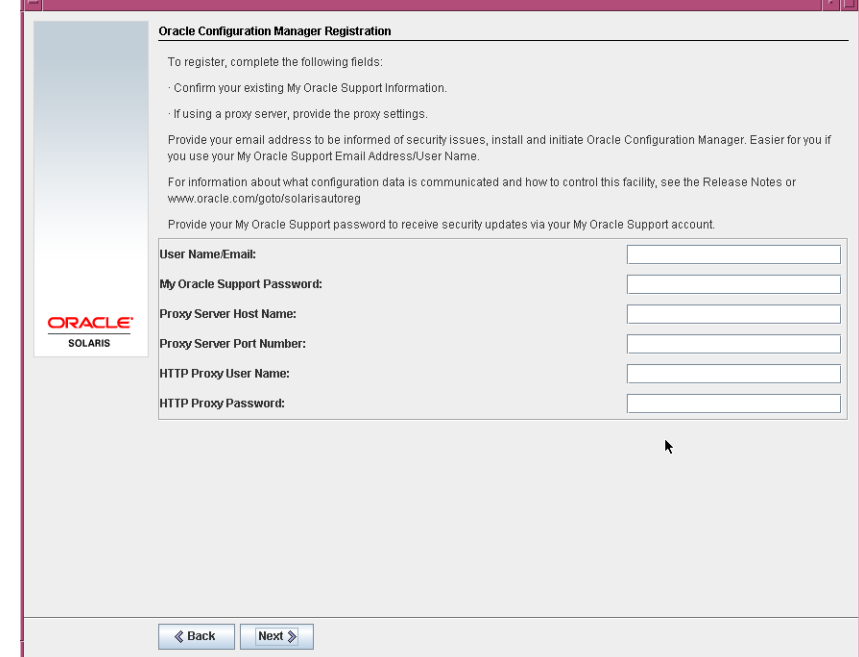

If you chose to register with your support details, you are prompted to provide your My Oracle Support user name and password. If you use a proxy server, you can provide the server host name and port number, and the proxy user name and password.

If you chose to register anonymously, this screen asks only for the proxy information.

For the text installer version, use the arrow keys to navigate between lines. Type your support credentials and optional proxy entries. Press the Esc—2 key to continue.

The Ready to Install screen is displayed.

#### **Review the Ready to Install screen. 15**

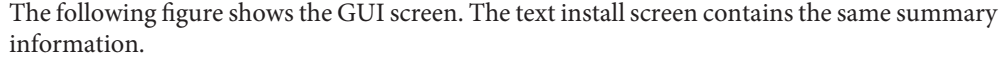

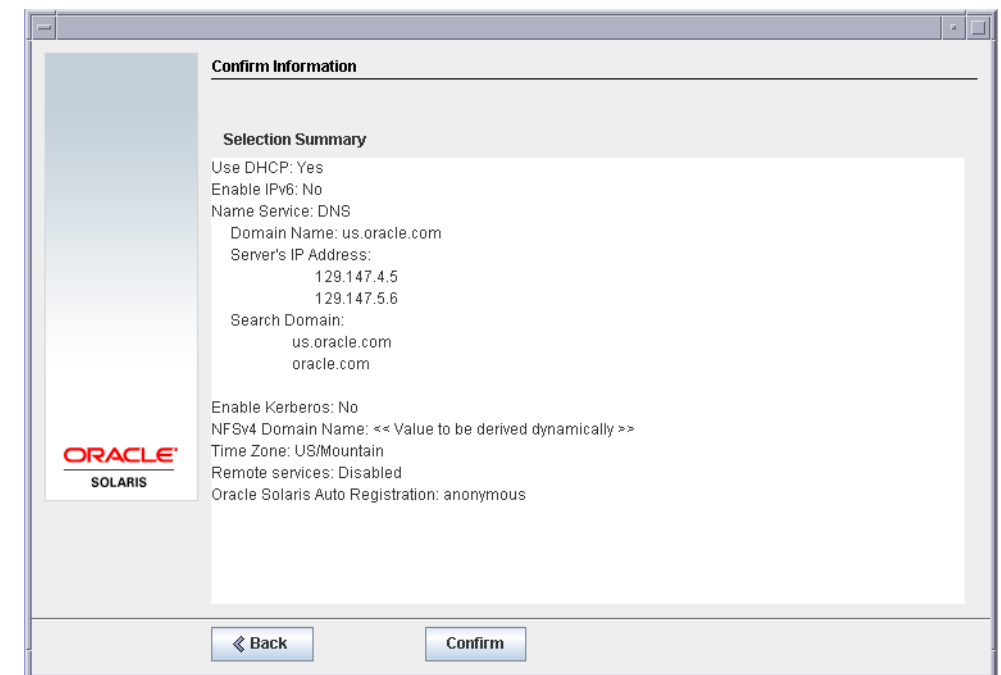

#### **Click Install Now and then follow the instructions to install the Oracle Solaris software. 16**

When the installation program finishes installing the Oracle Solaris software, the system reboots automatically or prompts you to reboot manually.

If you are installing additional products, you are prompted to insert the DVD or CD for those products. For installation procedures, refer to the appropriate installation documentation.

After the installation is finished, installation logs are saved in a file. You can find the installation logs in the /var/sadm/system/logs and /var/sadm/install/logs directories.

- **If you are performing an initial installation, the installation is complete.**
- **If you are upgrading the Oracle Solaris software, you might need to correct some local modifications that were not preserved.**
	- **a. Review the contents of the /a/var/sadm/system/data/upgrade\_cleanup file to determine whether you need to correct local modifications that the Oracle Solaris installation program could not preserve.**
- **b. Correct any local modifications that were not preserved.**
- **If you previously deselected automatic rebooting, choose one of the following two options: 17**
	- **If you do not want to disable Auto Registration, eject any installation media, then manually reboot the system as follows:**
		- # **reboot**
	- **If you want to disable Auto Registration so that no configuration data is sent to Oracle on reboot, perform the following steps prior to manually rebooting the system.**
		- **a. Open a terminal window as follows:**
			- **For a GUI install, right-click.**
			- **For a text install, press"!".**
		- **b. At the command line, remove the /a/var/tmp/autoreg\_config file.**
			- # **rm /a/var/tmp/autoreg\_config**
		- **c. Save the file.**
		- **d. Eject any installation media and manually reboot the system.** # **reboot**

**Note –** After an installation, the Oracle Configuration Manager (OCM) is enabled by default. The OCM service can be disabled using the following command:

svcadm disable ocm

# **x86: Performing an Installation or Upgrade for UFS File SystemsWith the Oracle Solaris Installation Program**

You can either install or upgrade the Oracle Solaris OS on x86 systems by using the Oracle Solaris installation program. This section lists the task you need to perform to install the Oracle Solaris OS, and provides detailed instructions about how to install the Oracle Solaris OS from DVD or CD media.

## ▼ **x86: To Install or UpgradeWith the Oracle Solaris Installation ProgramWith GRUB**

The Oracle Solaris installation programs for x86 based systems use the GRUB boot loader. This procedure describes how to install a stand-alone x86 based system with the GRUB bootloader from CD or DVD media for a UFS file system. For overview information about the GRUB boot loader, see [Chapter 6, "SPARC and x86 Based Booting \(Overview and Planning\)," in](http://www.oracle.com/pls/topic/lookup?ctx=E26505&id=OSTPIgrub-1) *Oracle [Solaris 10 1/13 Installation Guide: Planning for Installation and Upgrade](http://www.oracle.com/pls/topic/lookup?ctx=E26505&id=OSTPIgrub-1)*.

**Note –** If you want to install the Oracle Solaris OS on a machine or domain that does not have a directly attached DVD-ROM or CD-ROM drive, you can use a DVD-ROM or CD-ROM drive that is attached to another machine. For detailed instructions, refer to [Appendix B, "Installing](http://www.oracle.com/pls/topic/lookup?ctx=E26505&id=OSTNIremotecd-2) or Upgrading Remotely (Tasks)," in *[Oracle Solaris 10 1/13 Installation Guide: Network-Based](http://www.oracle.com/pls/topic/lookup?ctx=E26505&id=OSTNIremotecd-2) [Installations](http://www.oracle.com/pls/topic/lookup?ctx=E26505&id=OSTNIremotecd-2)*.

For more information about how to prepare for an installation or upgrade, see ["To Prepare for](#page-29-0) [an Installation or Upgrade" on page 30.](#page-29-0)

#### **Insert the appropriate media in your system. 1**

If you boot from the Oracle Solaris Operating System DVD or the Oracle Solaris Software - 1 CD, insert the disc. Your system's BIOS must support booting from a DVD or CD.

**Note –** *Starting with the Oracle Solaris 10 1/13 release*, the text installer enables you to select network based installation when installing Oracle Solaris from a CD/DVD. This enhancement provides an option to install Oracle Solaris from a CD/DVD or from the network file system.

You might need to manually set your BIOS to boot from a DVD or CD. See your hardware documentation for more information about how to set the BIOS.

- **Boot the system by shutting it down and then turning it off and on. 2**
- **If you need to manually set the BIOS to boot from CD or DVD, type the appropriate key sequence to interrupt your system boot process. 3**

Modify the boot priority in the BIOS, and exit the BIOS to return to the installation program.

A memory test and hardware detection are executed. The screen refreshes. The GRUB menu is displayed.

GNU GRUB version 0.95 (631K lower / 2095488K upper memory) +-------------------------------------------------------------------------+ | Oracle Solaris | Oracle Solaris Serial Console ttya | Oracle Solaris Serial Console ttyb (for lx50, v60x and v65x) |

```
| |
| | +-------------------------------------------------------------------------+
Use the ^ and v keys to select which entry is highlighted.
Press enter to boot the selected OS, 'e' to edit the
commands before booting, or 'c' for a command-line.
```
- **Select the appropriate installation option. 4**
	- If you want to install the Oracle Solaris OS from CD or DVD on your current system, select **Oracle Solaris, then press Enter.**

Select this option if you want to install the system by using the default values.

- **If you want to install the Oracle Solaris OS and send the screen output to a device that is connected to serial port COM1, select Oracle Solaris Serial Console ttya.**
- If you want to install the Oracle Solaris OS and send the screen output to a device that is **connected to serial port COM2, select Oracle Solaris Serial Console ttyb.**
- If you want to install the Oracle Solaris OS with specific boot arguments to customize the **system configuration during the installation, follow these steps.**
	- **a. On the GRUB menu, select the installation option you want to edit, then press e.**

Boot commands that are similar to the following text are displayed in the GRUB menu.

kernel /boot/multiboot kernel/unix -B install\_media=cdrom module /boot/x86.miniroot

**b. Use the arrow keys to select the boot entry that you want to edit, then press e.**

The boot command that you want to edit is displayed in the GRUB edit window.

**c. Edit the command by typing the boot arguments or options you want to use.**

The command syntax for the Grub edit menu is as follows.

grub edit>kernel /boot/multiboot kernel/unix/ \ **install** [*url*|**ask**] -B *options* install\_media=*media\_type*

grub edit>kernel\$ /boot/platform/i86pc/\$ISADIR/kernel/unix/ \ **install** [*url*|**ask**] -B *options* install\_media=*media\_type*

For information about boot arguments and command syntax, see [Chapter 9, "Installing](http://www.oracle.com/pls/topic/lookup?ctx=E26505&id=OSTNInetinstallref-28995) [From the Network \(Command Reference\)," in](http://www.oracle.com/pls/topic/lookup?ctx=E26505&id=OSTNInetinstallref-28995) *Oracle Solaris 10 1/13 Installation Guide: [Network-Based Installations](http://www.oracle.com/pls/topic/lookup?ctx=E26505&id=OSTNInetinstallref-28995)*.

#### **d. Press Enter to go back to the GRUB menu and save your edits.**

The GRUB menu is displayed. The edits you made to the boot command are displayed.

To go back to the GRUB menu without saving your edits, press Escape.

## **e. To begin the installation, type b in the GRUB menu.**

The Oracle Solaris installation program checks the default boot disk for the requirements to install or upgrade the system. If the Oracle Solaris installation cannot detect the system configuration, the program prompts you for any missing information.

When the check is completed, the installation selection screen is displayed.

Select the type of installation you want to perform:

```
1 Oracle Solaris Interactive
2 Custom JumpStart
3 Oracle Solaris Interactive Text (Desktop session)
4 Oracle Solaris Interactive Text (Console session)
 (Select option 3 or 4 to install a ZFS root file system)
5 Apply driver updates
6 Single user shell
Enter the number of your choice.
```
**(Optional) If you need to update drivers or install an install time update (ITU), insert the update media, type 5, then press Enter. 5**

You might need to update drivers or install an ITU to enable the Oracle Solaris OS to run on your system. Follow the instructions for your driver update or ITU to install the update.

**(Optional) If you need to perform system administration tasks, type 6, then press Enter. 6**

You might want to launch a single user shell if you need to perform any system administration tasks on your system before you install. For information about system administration tasks you can perform prior to installation, see *[Oracle Solaris Administration: Basic Administration](http://www.oracle.com/pls/topic/lookup?ctx=E26505&id=SYSADV1)*.

- **Select an installation type. 7**
	- **To install with the Oracle Solaris interactive installation GUI, type 1, then press Enter.**
	- **To perform an unattended custom JumpStart installation, type 2, then press Enter.** For information about JumpStart installations, see *[Oracle Solaris 10 1/13 Installation Guide:](http://www.oracle.com/pls/topic/lookup?ctx=E26505&id=OSTJS) [JumpStart Installations](http://www.oracle.com/pls/topic/lookup?ctx=E26505&id=OSTJS)*.
	- **To install with the interactive text installer in a desktop session, type 3, then press Enter. You can also type b - text at the prompt.**

Select this installation type to override the default GUI installer and run the text installer.

For detailed information about the Oracle Solaris installation GUI and text installer, see ["System Requirements and Recommendations" on page 9.](#page-8-0)

■ **To install with the interactive text installer in a console session, type 4, then press Enter. You can also type b - nowin at the prompt.**

Select this installation type to override the default GUI installer and run the text installer.

The system configures the devices and interfaces, and searches for configuration files. If the operating system cannot locate a self-identifying keyboard, a screen displays keyboard layout selections. If the system locates a self-identifying keyboard, skip to [Step 11.](#page-44-0)

## **If a screen appears listing keyboard layouts, select the desired keyboard layout and press F2 to 8 continue.**

The system configures the devices and interfaces and searches for configuration files.

If you selected a GUI installation in the earlier steps, the next two screens confirm GUI functioning.

## **(Optional) In the following screen, press Enter. 9**

```
Starting Oracle Solaris Interactive (graphical user interface)
Installation
+------------------------------------------------------------+
I You must respond to the first question within 30 seconds
| or the installer proceeds in a non-window environment
| (console mode). |
| |
| If the screen becomes blank or unreadable the installer
For a GUI install, right-click. | proceeds in console mode.
| |
| If the screen does not properly revert to console mode, |
| restart the installation and make the following selection: |
| |
    Oracle Solaris Interactive Text (Console session)
```
**Note –** If your system has insufficient memory, the program exits and displays an error message. You can upgrade your memory and restart the installation.

For an alternative that requires less memory to install, restart the installation and select a text installer option instead of a GUI installer option.

After progress messages are completed, another confirmation screen is displayed.

<span id="page-44-0"></span>**(Optional) Move your cursor into the following text screen and press Enter. 10**

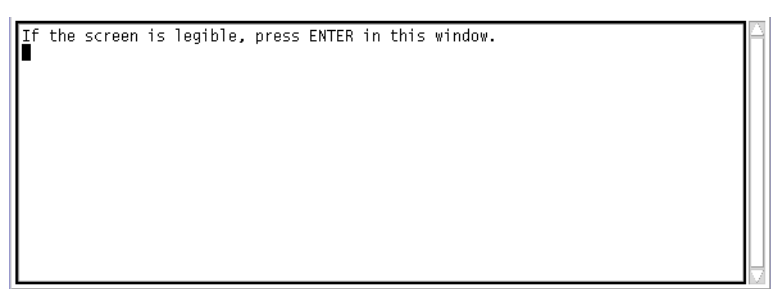

A list of language choices is displayed.

- **Select the language you want to use during the installation, and press Enter. 11**
- **If you are prompted, answer any remaining configuration questions. 12**
	- If you preconfigured all of the system information, the installation program does not prompt you to enter any configuration information. See [Chapter 2, "Preconfiguring System](http://www.oracle.com/pls/topic/lookup?ctx=E26505&id=OSTNIpreconsysid-15630) Configuration Information (Tasks)," in *[Oracle Solaris 10 1/13 Installation Guide:](http://www.oracle.com/pls/topic/lookup?ctx=E26505&id=OSTNIpreconsysid-15630) [Network-Based Installations](http://www.oracle.com/pls/topic/lookup?ctx=E26505&id=OSTNIpreconsysid-15630)* for more information.
	- If you did not preconfigure all the system information, the installation program prompts you for this information on several screens. Use the ["Checklist for Installation" on page 16](#page-15-0) to help you answer the configuration questions.
	- One configuration question asks you whether you want to enable network services for use by remote clients. The default response is "Yes, I would like to enable network services for use by remote clients."

Selecting "No" provides a more secure configuration in which Secure Shell is the only network service provided to remote clients. Selecting "Yes" enables a larger set of services as in previous Oracle Solaris releases. You can safely select "No" as any services can be enabled after installation. For further information about these options, see ["Planning Network](http://www.oracle.com/pls/topic/lookup?ctx=E26505&id=OSTPIgdpgj) Security" in *[Oracle Solaris 10 1/13 Installation Guide: Planning for Installation and Upgrade](http://www.oracle.com/pls/topic/lookup?ctx=E26505&id=OSTPIgdpgj)*.

The network services can be enabled after installation by using the netservices open command or by enabling individual services by using SMF commands. See ["Revising](http://www.oracle.com/pls/topic/lookup?ctx=E26505&id=OSTPIgdpfv) Security Settings After Installation" in *[Oracle Solaris 10 1/13 Installation Guide: Planning for](http://www.oracle.com/pls/topic/lookup?ctx=E26505&id=OSTPIgdpfv) [Installation and Upgrade](http://www.oracle.com/pls/topic/lookup?ctx=E26505&id=OSTPIgdpfv)*.

After you answer the configuration questions, the Welcome to Oracle Solaris panel appears.

#### **Click Next in theWelcome screen. 13**

The Installer Questions screen displays.

#### **Indicate whether you want to reboot the system automatically and whether you want to automatically eject the disc. Click Next. 14**

**Important:** If you intend to disable Auto Registration after installation, deselect the automatic reboot.

The Specify Media screen appears.

#### **Specify the media you are using to install. Click Next. 15**

The License screen appears.

## **Accept the license agreement to continue the installation. Click Next. 16**

The Oracle Solaris installation program then determines if the system can be upgraded. To upgrade, the system must have an existing Oracle Solaris root (/) file system. The Oracle Solaris installation program detects the necessary conditions and then upgrades the system.

The Select Upgrade or Initial Install screen appears.

#### **Indicate whether you want to perform an initial installation or an upgrade. Click Next. 17**

**Note –** If you restored the diagnostic or service partition on your system before you started the installation, you might not be able to upgrade to the Oracle Solaris OS. For more information, see ["Service Partition Not Created by Default on Systems With No Existing Service Partition" in](http://www.oracle.com/pls/topic/lookup?ctx=E26505&id=OSTLUesxhi) *[Oracle Solaris 10 1/13 Installation Guide: Live Upgrade and Upgrade Planning](http://www.oracle.com/pls/topic/lookup?ctx=E26505&id=OSTLUesxhi)*.

The next screen enables you to choose a default installation or a custom installation.

#### **Select the type of installation you want to perform. Click Next. 18**

- **Select Default Install to install the Entire Oracle Solaris Software Group.**
- Select Custom Install if you want to perform the following tasks:
	- Install a specific software group
	- Install additional software
	- Install specific software packages
	- Install a specific locale
	- Customize the disk layout

For more information about software groups, see ["Disk Space Recommendations for Software](#page-13-0) [Groups" on page 14.](#page-13-0) For information about customizing fdisk partitions, see ["Partitioning](http://www.oracle.com/pls/topic/lookup?ctx=E26505&id=OSTPIdiskspace-101) Recommendations" in *[Oracle Solaris 10 1/13 Installation Guide: Planning for Installation and](http://www.oracle.com/pls/topic/lookup?ctx=E26505&id=OSTPIdiskspace-101) [Upgrade](http://www.oracle.com/pls/topic/lookup?ctx=E26505&id=OSTPIdiskspace-101)*.

**Note –** The text installer does not prompt you to select a default or custom installation. To perform a default installation, accept the default values that are provided in the text installer. To perform a custom installation, edit the values in the text installer screens.

#### **If you are prompted, provide Auto Registration information. 19**

If you set up your Auto Registration preferences using the auto\_reg keyword in the sysidcfg file prior to the installation or upgrade, the installer does not prompt you for that information as part of completing the configuration questions.

■ **If you did not include the auto\_reg keyword in the sysidcfg file, the installer prompts you to provide Auto Registration information as part of completing the configuration questions.**

**Note –** If you intend to disable Auto Registration at the end of the installation or upgrade, you can proceed through these Auto Registration screens without entering any information.

**a. Select the option to register using your support credentials or deselect the option to have data sent anonymously. Click Next to continue.**

The following figure shows the GUI version of the Auto Registration screen. The text installer version displays the same text.

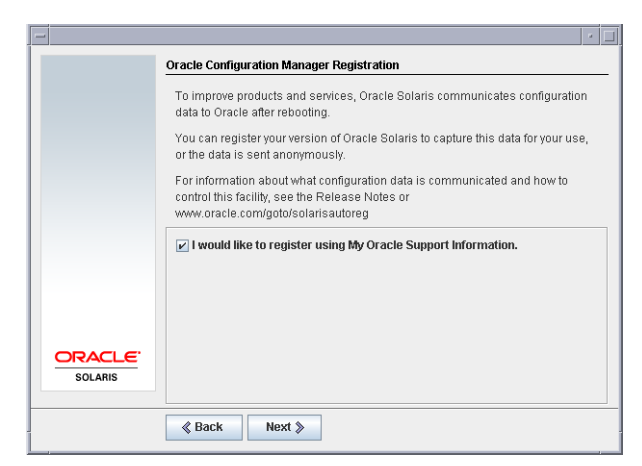

In the text installer screen, use the arrow keys to navigate to the option box. Press Return to mark the option box to select registering with your support credentials. Press Esc-2 key to continue.

## **b. Provide the requested proxy and credential information.**

The following figure shows the GUI version of the Auto Registration data entry screen. The text installer version provides the same options.

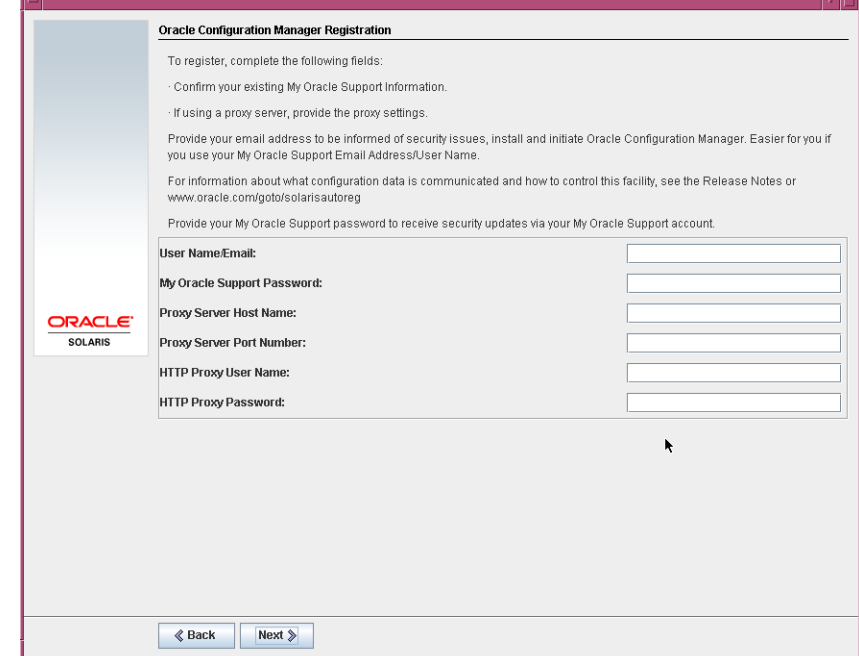

If you chose to register with your support details, you are prompted to provide your My Oracle Support user name and password. If you use a proxy server, you can provide the server host name and port number, and the proxy user name and password.

If you chose to register anonymously, this screen asks only for the proxy information.

Use the arrow keys to navigate between lines. Type your support credentials and optional proxy entries. Press the Esc-2 key to continue.

The Ready to Install screen is displayed.

#### **Review the Ready to Install screen. 20**

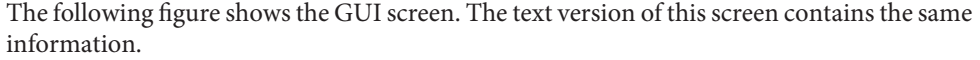

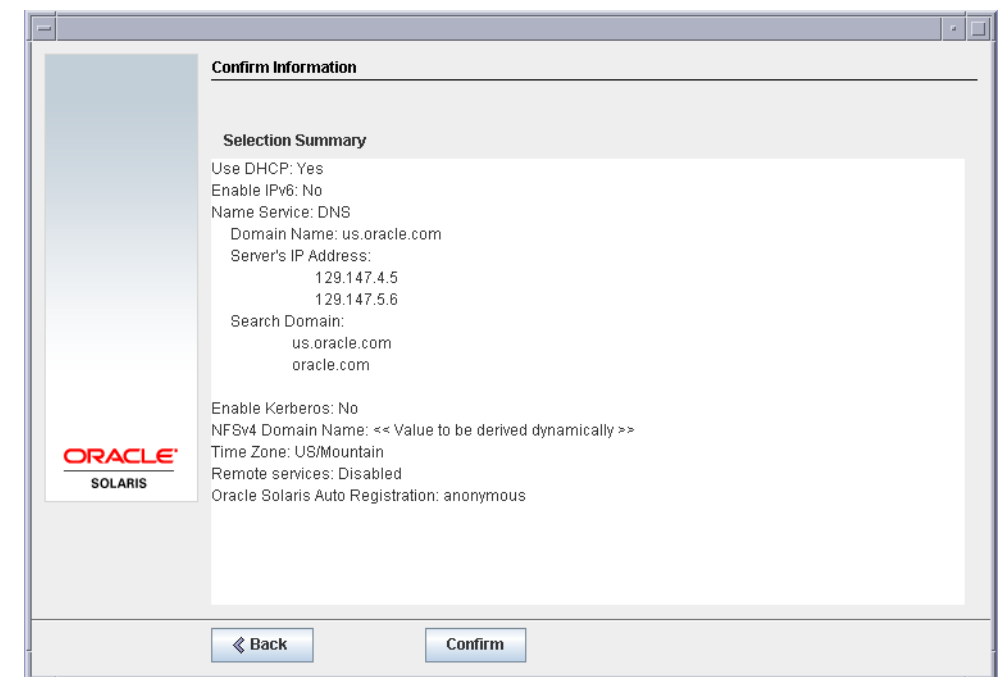

#### **Click Install Now and then follow the instructions to install the Oracle Solaris software. 21**

When the installation program is finished installing the Oracle Solaris software, the system reboots automatically or prompts you to reboot manually.

After the installation is finished, installation logs are saved in a file. You can find the installation logs in the /var/sadm/system/logs and /var/sadm/install/logs directories

- **If you are performing an initial installation, the installation is complete. If you deselected automatic reboot, continue to [Step 22.](#page-49-0)**
- **If you are upgrading the Oracle Solaris software, you might need to correct some local modifications that were not preserved.**
	- **a. Review the contents of the /a/var/sadm/system/data/upgrade\_cleanup file to determine whether you need to correct local modifications that the Oracle Solaris installation program could not preserve.**
	- **b. Correct any local modifications that were not preserved.**
- <span id="page-49-0"></span>**If you previously deselected automatic rebooting, choose one of the following two options: 22**
	- **If you do not want to disable Auto Registration, eject any installation media, then manually reboot the system as follows:**

# **reboot**

■ **If you want to disable Auto Registration so that no configuration data is sent to Oracle on reboot, perform the following steps prior to manually rebooting the system.**

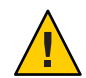

**Caution –** If the system does automatically reboot, you cannot use the following steps to disable Auto Registration. Instead, after the automatic reboot, you can disable Auto Registration by using the Oracle Configuration Manager (OCM). See [Chapter 17, "Working](http://www.oracle.com/pls/topic/lookup?ctx=E26505&id=SYSADV1autoreg-1) [With Oracle Configuration Manager," in](http://www.oracle.com/pls/topic/lookup?ctx=E26505&id=SYSADV1autoreg-1) *Oracle Solaris Administration: Basic [Administration](http://www.oracle.com/pls/topic/lookup?ctx=E26505&id=SYSADV1autoreg-1)*

- **a. Open a terminal window as follows:**
	- **For a GUI install, right-click.**
	- **For a text install, press"!".**
- **b. At the command line, remove the /a/var/tmp/autoreg\_config file.**
	- # **rm /a/var/tmp/autoreg\_config**
- **c. Save the file.**
- **d. Eject any installation media and manually reboot the system.**

### # **reboot**

After the system reboots, a GRUB menu lists the operating systems that are installed, including the newly installed Oracle Solaris OS.

## **e. Select which operating system you want to boot.**

The default selection loads if you do not make another selection.

#### Next Steps **More Information**

If you install multiple operating systems on your machine, you need to instruct the GRUB boot loader to recognize these operating systems in order to boot. For more information, see ["Modifying Boot Behavior by Editing the GRUB Menu at Boot Time" in](http://www.oracle.com/pls/topic/lookup?ctx=E26505&id=SYSADV1fwbqs) *Oracle Solaris [Administration: Basic Administration](http://www.oracle.com/pls/topic/lookup?ctx=E26505&id=SYSADV1fwbqs)*.

**CHAPTER 3** 3

# InstallingWith the Oracle Solaris Interactive Text Installer for ZFS Root Pools (Planning and Tasks)

This chapter explains how to use the Oracle Solaris interactive installation program on the Oracle Solaris Operating System DVD or Oracle Solaris Software - 1 CD to perform an initial installation of a ZFS root pool.

This chapter contains the following topics:

- "ZFS Root Pool Installation (Planning)" on page 51
- ["Performing Initial Installation With the Oracle Solaris Interactive Text Installer for ZFS" on](#page-51-0) [page 52](#page-51-0)

## **ZFS Root Pool Installation (Planning)**

You can perform an initial installation by using the Oracle Solaris interactive text installer to create a ZFS storage pool that contains a bootable ZFS root pool. You cannot use the standard GUI installation program to install a ZFS root pool.

The Solaris interactive text installation process is similar to previous Oracle Solaris releases. The difference is that you have the option to install a UFS (/) root file system or ZFS root pool. UFS is the still the default file system. You must select the ZFS option to create and install a ZFS storage pool.

If you already have ZFS storage pools on the system, they remain untouched unless you select the disks in the existing pool to create the new storage pool. If you have an existing ZFS storage pool that you want to use for your ZFS root file system, you must use Live Upgrade, a feature of Oracle Solaris, to migrate your existing UFS root (/) file system to a ZFS root pool. Live Upgrade also provides the means to upgrade a ZFS root pool. For more information, see [Chapter 10, "Live Upgrade and ZFS \(Overview\)," in](http://www.oracle.com/pls/topic/lookup?ctx=E26505&id=OSTLUggavn) *Oracle Solaris 10 1/13 Installation Guide: [Live Upgrade and Upgrade Planning](http://www.oracle.com/pls/topic/lookup?ctx=E26505&id=OSTLUggavn)*.

Before you begin the initial installation to create a ZFS storage pool, see [Chapter 5, "ZFS Root](http://www.oracle.com/pls/topic/lookup?ctx=E26505&id=OSTPIplanzfs-1) File System Installation Planning," in *[Oracle Solaris 10 1/13 Installation Guide: Planning for](http://www.oracle.com/pls/topic/lookup?ctx=E26505&id=OSTPIplanzfs-1) [Installation and Upgrade](http://www.oracle.com/pls/topic/lookup?ctx=E26505&id=OSTPIplanzfs-1)*.

**Note –** Installations to ZFS root file systems for both SPARC and x86 systems require a minimum of at least 1.5 GB or greater memory.

## <span id="page-51-0"></span>**Performing Initial InstallationWith the Oracle Solaris Interactive Text Installer for ZFS**

This procedure describes how to install a stand-alone SPARC based system from CD or DVD media.

## ▼ **SPARC: How to Install a ZFS Root Pool**

#### **Before You Begin**

If you want to install the Oracle Solaris OS on a machine or domain that does not have a directly attached DVD-ROM or CD-ROM drive, you can use a drive that is attached to another machine. For detailed instructions, refer to [Appendix B, "Installing or Upgrading Remotely](http://www.oracle.com/pls/topic/lookup?ctx=E26505&id=OSTNIremotecd-2) (Tasks)," in *[Oracle Solaris 10 1/13 Installation Guide: Network-Based Installations](http://www.oracle.com/pls/topic/lookup?ctx=E26505&id=OSTNIremotecd-2)*.

Ensure that you have the necessary media.

- For a DVD installation, you need the Oracle Solaris Operating System for SPARC Platforms DVD.
- For a CD installation, you need the following media:
	- Oracle Solaris Software CDs.
	- Oracle Solaris Languages for SPARC Platforms CDs The installation program prompts you for these CDs if necessary to support languages for specific geographic regions.

**Note – Starting with the Oracle Solaris 10 8/11 release**, only a DVD is provided. Oracle Solaris Software CDs are no longer provided.

If you want to preserve any existing data or applications, back up the system. For information about backing up a ZFS root pool, see ["Recovering the ZFS Root Pool or Root Pool Snapshots"](http://www.oracle.com/pls/topic/lookup?ctx=E26505&id=ZFSADMINghzvz) in *[Oracle Solaris ZFS Administration Guide](http://www.oracle.com/pls/topic/lookup?ctx=E26505&id=ZFSADMINghzvz)*.

- **Insert the Oracle Solaris Operating System for SPARC Platforms DVD or Oracle Solaris Software for SPARC Platforms - 1 CD. 1**
- **Boot the system. 2**
	- **If the system is new, turn on the system.**

■ **If you want to install a system that is currently running, shut down the system.** 

The ok prompt is displayed.

**Type the following command to start the Oracle Solaris interactive text installer by booting 3 from the local DVD or CD.**

ok **boot cdrom - text**

text Specifies to run the text installer in a desktop session. Use this option to override the default GUI installer.

You cannot run the installation GUI to install a ZFS root pool. If the operating system cannot locate a self-identifying keyboard, a screen displays keyboard layout selections.

**Note –** PS/2 keyboards are not self-identifying. You will be asked to select the keyboard layout during the installation.

**If a screen appears listing keyboard layouts, select the desired keyboard layout from the 4 following screen and press F2 to continue.**

The system configures the devices and interfaces and searches for configuration files. A list of language choices might be displayed. If this screen is not displayed, skip to Step 6.

**If a screen is displayed prompting you to select a language, select the language you want to use 5 during the installation, and press F2.**

```
Select a Language
   Please specify the the language from the list below.
| |
   To make a selection, use the arrow keys to highlight the option and
   press Return to mark it [X].
| |
       | [ ] English |
       [ ] French
| [ ] German |
          | [ ] Italian |
       [ ] Japanese
       [ ] Korean
       | [ ] Simplified Chinese |
       | [ ] Spanish |
       | [ ] Swedish |
       [ ] Traditional Chinese
       | [ ] UK-English |
\mathbf{I} | \mathbf{I} | \mathbf{I} | \mathbf{I} | \mathbf{I} | \mathbf{I} | \mathbf{I} | \mathbf{I} | \mathbf{I} | \mathbf{I} | \mathbf{I} | \mathbf{I} | \mathbf{I} | \mathbf{I} \mathbf{I} \mathbf{I} \mathbf{I} \mathbf{I} \mathbf{I} \mathbf{I} \mathbf{I} \mathbf{IF2 Continue F6 Help
+---------------------------------------------------------------------------+
```
#### **Press F2. to display . 6**

The Oracle Solaris Installation screen is displayed.

- **Provide system configuration information if prompted. 7**
	- **If you preconfigured all of the system information, the installation program does not prompt you to type any configuration information.**

See [Chapter 2, "Preconfiguring System Configuration Information \(Tasks\)," in](http://www.oracle.com/pls/topic/lookup?ctx=E26505&id=OSTNIpreconsysid-15630) *Oracle [Solaris 10 1/13 Installation Guide: Network-Based Installations](http://www.oracle.com/pls/topic/lookup?ctx=E26505&id=OSTNIpreconsysid-15630)* for more information.

■ **If you did not preconfigure all the system information, the installation program prompts you for this information on several screens.**

Use the ["Checklist for Installation" on page 16](#page-15-0) to help you answer the configuration questions.

- **If prompted, indicate whether you want to enable network services for use by remote clients. 8**
	- **To enable network services, choose the default response,"Yes, I would like to enable network services for use by remote clients".**
	- **To provide a more secure configuration in which Secure Shell is the only network service provided to remote clients, select"No".**

If desired, you can enable network services after installation by using the netservices open command or by enabling individual services by using SMF commands. See ["Revising](http://www.oracle.com/pls/topic/lookup?ctx=E26505&id=OSTPIgdpfv) Security Settings After Installation" in *[Oracle Solaris 10 1/13 Installation Guide: Planning for](http://www.oracle.com/pls/topic/lookup?ctx=E26505&id=OSTPIgdpfv) [Installation and Upgrade](http://www.oracle.com/pls/topic/lookup?ctx=E26505&id=OSTPIgdpfv)*.

After you answer the configuration questions and set the root password, the Oracle Solaris Interactive Installation screen is displayed.

Oracle Solaris Interactive Installation

```
+----------------------------------------------------------------------------+
|On the following screens, you can accept the defaults or you can customize |
I how Solaris software will be installed by:
\mathbf{j} | \mathbf{k} | \mathbf{k} | \mathbf{k} | \mathbf{k} | \mathbf{k} | \mathbf{k} | \mathbf{k} | \mathbf{k} | \mathbf{k} | \mathbf{k} | \mathbf{k} | \mathbf{k} | \mathbf{k} | \mathbf{k} | \mathbf{k} | \mathbf{k} | \mathbf{k} | \mathbf{k} | \mathbf{k} | \mathbf{k} | \mathbf{k} | - Selecting the type of Solaris software to install
 - Selecting disks to hold the software you've selected
  - Selecting unbundled products to be installed with Solaris
  - Specifying how file systems are laid out on the disks
| |
|After completing these tasks, a summary of your selections |
|(called a profile) will be displayed. |
| |
|There are two ways to install your Solaris software: |
| |
  - 'Standard' installs your system from a standard Oracle Solaris
      Distribution. Selecting 'standard' allows you to choose between
      initial install and upgrade, if your system is upgradeable.
| |
  - 'Flash' installs your system from one or more Flash Archives.
| |
    F2 Standard F4 Flash F5 Exit F6 Help
+----------------------------------------------------------------------------+
```
For further information about these options, see ["Planning Network Security" in](http://www.oracle.com/pls/topic/lookup?ctx=E26505&id=OSTPIgdpgj) *Oracle [Solaris 10 1/13 Installation Guide: Planning for Installation and Upgrade](http://www.oracle.com/pls/topic/lookup?ctx=E26505&id=OSTPIgdpgj)*.

- **Choose the installation method. 9**
	- **To install a ZFS flash archive, press F4.**

For step-by-step instructions on installing a ZFS flash archive, see the *[Oracle Solaris ZFS](http://www.oracle.com/pls/topic/lookup?ctx=E26505&id=ZFSADMIN) [Administration Guide](http://www.oracle.com/pls/topic/lookup?ctx=E26505&id=ZFSADMIN)*.

- **To perform an initial installation of a ZFS root file system, press F2.**
- **Indicate whether you want to reboot the system automatically and whether you want to automatically eject the disc. Press F2. 10**

**Note –** If you want to disable Auto Registration after the installation and prior to rebooting, deselect automatic rebooting.

If you already have ZFS storage pools on the system, they are acknowledged by the following message, but remain untouched unless you select the disks in the existing pools to create the new storage pool.

There are existing ZFS pools available on this system. However, they can only be upgraded using the Live Upgrade tools. The following screens will only allow you to install a ZFS root system, not upgrade one.

Press F2 to continue when you see the message that you already have ZFS storage pools on the system.

The License screen appears.

#### **Accept the license agreement to continue the installation. Press F2. 11**

The Select Upgrade or Initial Install screen might display. If you have UFS file system that is upgradeable, this screen is displayed. If this screen does not display, skip to Step 13.

#### **To perform a ZFS installation, press F4 for an initial installation. 12**

Screens for choosing geographic regions, locales, and additional products are displayed.

#### **Make your choices for geographic regions, locales, and additional products. 13**

The Choose a Filesystem Type screen is displayed.

## **To create a ZFS root pool, select the ZFS option and press F2. 14**

Choose a Filesystem Type +---------------------------------------------------------------------------+

```
Select the filesystem to use for your Oracle Solaris installation
\mathbf{j} | \mathbf{k} | \mathbf{k} | \mathbf{k} | \mathbf{k} | \mathbf{k} | \mathbf{k} | \mathbf{k} | \mathbf{k} | \mathbf{k} | \mathbf{k} | \mathbf{k} | \mathbf{k} | \mathbf{k} | \mathbf{k} | \mathbf{k} | \mathbf{k} | \mathbf{k} | \mathbf{k} | \mathbf{k} | \mathbf{k} | \mathbf{k} | \begin{bmatrix} 1 & 0 & 0 \\ 0 & 0 & 0 \\ 0 & 0 & 0 \end{bmatrix}\begin{bmatrix} 1 & 2FS \end{bmatrix}| |
   | F2_Continue F6_Help<br>------------------------------
                                                  +---------------------------------------------------------------------------+
```
The Select Software screen is displayed.

## **Select the type of installation you want to perform. Press F2. 15**

To perform a default installation, accept the default value that is provided. To perform a custom installation, edit the values in the text installer screen. In this example screen, the default Entire Distribution Software Group is selected for installation.

For more information about software groups, see ["Disk Space Recommendations for Software](#page-13-0) [Groups" on page 14.](#page-13-0)

Select Software +---------------------------------------------------------------------------+ |Select the Solaris software to install on the system | | | |Note: After selecting a software group, you can add or remove | |software by customizing it. However this requires understanding of | |software dependencies and how Solaris software is packaged. | | | | [ ] Entire Distribution plus OEM support ......8575.00 MB | [X] Entire Distribution........................8529.00 MB | | [ ] Developer System Support....................8336.00 MB | [ ] End User System Support.......................7074.00 MB | [ ] Core System Support.........................3093.00 MB | [ ] Reduced Networking Core System Support.....3035.00 MB | | F2 Continue F6 Help +---------------------------------------------------------------------------+

The Select Disks screen is displayed.

After you select the software to be installed, you are prompted to select the disks to create your ZFS storage pool. This screen is similar to previous Oracle Solaris releases, except for the following text:

For ZFS, multiple disks will be configured as mirrors, so the disk you choose, or the slice within the disk must exceed the Suggested Minimum value.

### **Select the disk or disks to be used for your ZFS root pool. 16**

Note the following information:

If you select a single disk and want to configure mirroring later, see the zpool attach command in ["Managing Devices in ZFS Storage Pools" in](http://www.oracle.com/pls/topic/lookup?ctx=E26505&id=ZFSADMINgayrd) *Oracle Solaris ZFS Administration [Guide](http://www.oracle.com/pls/topic/lookup?ctx=E26505&id=ZFSADMINgayrd)*.

- If you select two disks, a mirrored two-disk configuration is set up for your root pool. Either a two-disk or three-disk mirrored pool is optimal.
- If you have eight disks and you select all eight disks, those eight disks are used for the root pool as one big mirror. This is not an optimal configuration.

A RAID-Z pool configuration for the root pool is not supported. For more information about configuring ZFS storage pools, see ["Replication Features of a ZFS Storage Pool" in](http://www.oracle.com/pls/topic/lookup?ctx=E26505&id=ZFSADMINgcfof) *Oracle Solaris [ZFS Administration Guide](http://www.oracle.com/pls/topic/lookup?ctx=E26505&id=ZFSADMINgcfof)*.

```
Select Disks
+---------------------------------------------------------------------------+
|On this screen you must select the disks for installing Solaris |
|software. Start by looking at the Suggested Minimum Field; |
|this value is the approximate space needed to install the software |
|you've selected. For ZFS, multiple disks will be configured as mirrors, |
|so the disk you choose on the slice within the disk must exceed |
|the Suggested Minimum Value. |
| |
Note: ** denotes the current boot disk
| |
|Disk Device | November 2012 | November 2013 | Available Space | Available Space | November 2014
|========================================================================== |
| |
|[X]** c0t0d0 69994 MB (F4 to edit) |
|[X] c0t1d0 69994 MB |
|[-] c0t2d0 0 MB |
|[-] c0t3d0| |
                       Maximum Root Size: 69994 MB
                       Suggested Minimum: 8529 MB
| |
   | F2_Continue F3_Go Back F4_Edit F5_Exit F6_Help |
+---------------------------------------------------------------------------+
```
The Preserve Data screen is displayed.

## **(Optional) Preserve data on the disk where you are installing the software. 17**

If a disk that you have selected for installing contains file systems or has unnamed slices that you want to save, you can save these file systems or unnamed slices now.

Preserve Data? +---------------------------------------------------------------------------+ |Do you want to preserve existing data? At least one of the disks you've | |selected for installing Solaris software has file systems or unnamed slices| I that you may want to save | | F2\_Continue F4\_Preserve F6\_Help +---------------------------------------------------------------------------+

If you pressed F4 to save data, the screen for saving data is displayed.

## **(Optional) Select the data to save. 18**

To manage a ZFS root to file system, provide the size of the entire disk in a slice. For example, provide the size in slice 0. Sharing different root file systems on the same disk can be hard to manage.

To copy data off the disk to be installed as the root file system, exit the installer and back up the data that you want to preserve on this disk, and then restart the installer.

### # **install-solaris**

The screen for configuring ZFS settings is displayed.

## **Accept the default values or modify them. 19**

You can change the name of the ZFS pool, the dataset name, the pool size, swap and dump. In addition, you can modify the way the /var file system is created and mounted.

Configure ZFS Settings +-------------------------------------------------------------------------- -+ |Specify the name of the pool to be created from the disk(s) you have chosen.| |Also specify the name of the dataset to be created within the pool that is | |to be used as the root directory for the filesystem. | | | | ZFS Pool Name: rpool ZFS Root Dataset Name: s10zfsBE ZFS Pool Size in (MB): 69995 Size of swap area in (MB): 2048 Size of dump area in (MB): 1024 | (Pool size must be between 6481 MB and 69995 MB) | | | [X] Keep / and /var combined [ ] Put /var on a separate dataset | | F2 Continue F3 Go Back F5 Exit F6 Help +------------------------------------------------------------------------- --+

The screen for mounting a remote file system is displayed.

#### **Indicate whether you want to mount a remote file system. 20**

Mount Remote File System +-------------------------------------------------------------------------- -+ |Do you want to mount a software from a remote file server? This may | |be necessary if you had to remove software because of disk space problems. | | | | | | F2\_Continue F6\_Help | +------------------------------------------------------------------------- --+

- **If you are prompted, provide Auto Registration information. 21**
	- **If you set up your Auto Registration preferences using the auto\_reg keyword in the sysidcfg file prior to the installation or upgrade, the installer does not prompt you for that information as part of completing the configuration questions.**

For information about using the auto\_reg keyword, see ["auto\\_reg Keyword" in](http://www.oracle.com/pls/topic/lookup?ctx=E26505&id=OSTNIautoreg1) *Oracle [Solaris 10 1/13 Installation Guide: Network-Based Installations](http://www.oracle.com/pls/topic/lookup?ctx=E26505&id=OSTNIautoreg1)*.

■ **If you did not include the auto\_reg keyword in the sysidcfg file, the installer prompts you to provide Auto Registration information as part of completing the configuration questions.**

**Note –** If you intend to disable Auto Registration at the end of the installation or upgrade, you can proceed through these Auto Registration screens without entering any information.

**a. Select the option to register using your support credentials or , deselect the option to have data sent anonymously.**

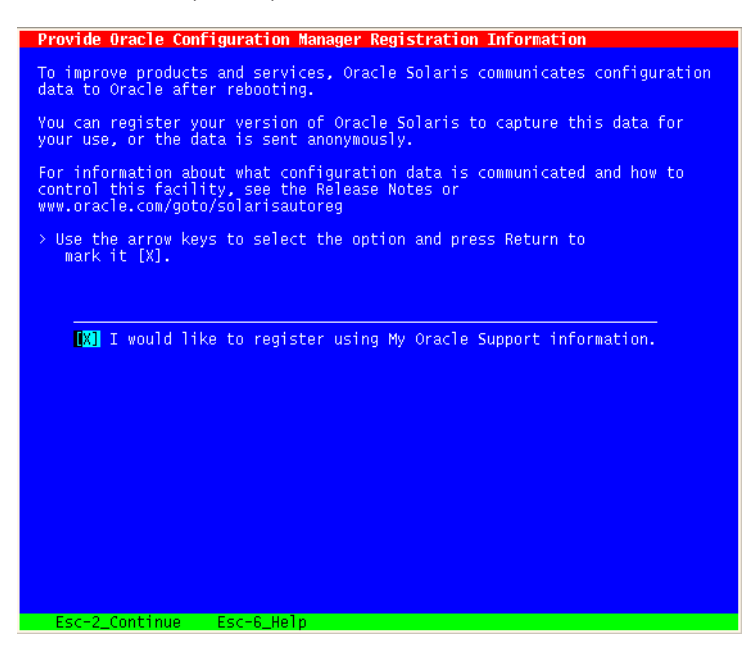

Use the arrow keys to navigate to the option box. Press Return to mark the option box to select registering with your support credentials. Press Esc–2 key to continue.

### **b. Provide the requested proxy and credential information.**

If you chose to register with your support information, you are prompted to provide your My Oracle Support user name and password. If you use a proxy server, you can provide the server host name and port number, and the proxy user name and password.

If you chose to register anonymously, this screen asks only for the proxy information.

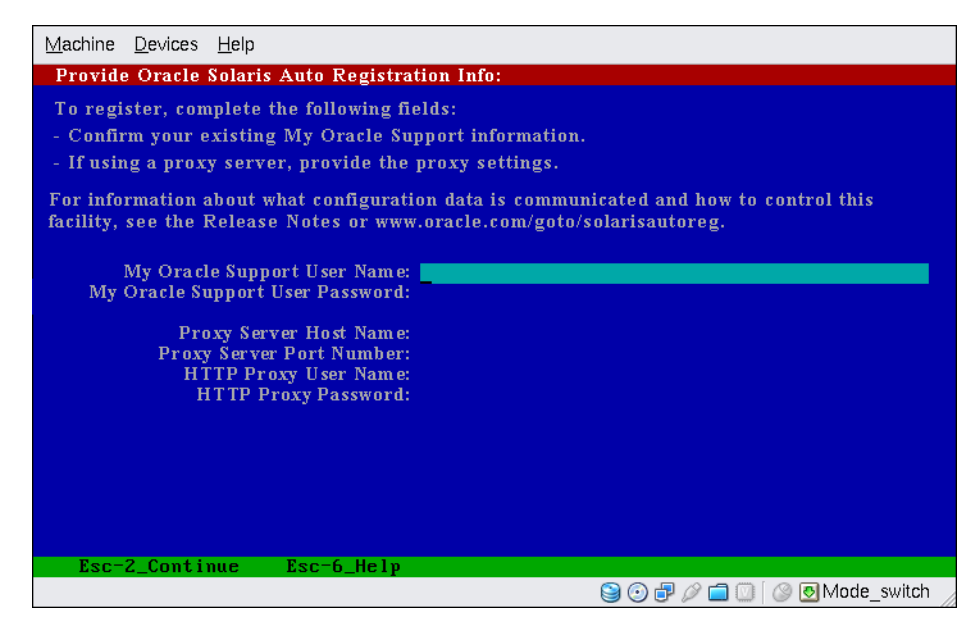

Use the arrow keys to navigate between lines. Type your support credentials and optional proxy entries. Press Esc–2 key to continue.

The Profile screen is displayed.

#### **Review the Profile screen that displays your choices for installation. 22**

You can change the installation profile if needed. The following example is of a final installation Profile screen.

```
Profile<br>+-------------
```

```
+-------------------------------------------------------------------------- -+
|The information shown below is your profile for installing Solaris software.|
IIt reflects the choices you've made on previous screens.
| |
 |============================================================================|
\mathbf{j} | \mathbf{k} | \mathbf{k} | \mathbf{k} | \mathbf{k} | \mathbf{k} | \mathbf{k} | \mathbf{k} | \mathbf{k} | \mathbf{k} | \mathbf{k} | \mathbf{k} | \mathbf{k} | \mathbf{k} | \mathbf{k} | \mathbf{k} | \mathbf{k} | \mathbf{k} | \mathbf{k} | \mathbf{k} | \mathbf{k} | \mathbf{k} | Installation Option: Initial
                           Boot Device: c0t0d0
                 Root File System Type: ZFS
                       Client Services: None
                          System Locale: C (C)
| |
```

```
Software: Solaris 10, Entire Distribution
                  Pool Name: rpool
          Boot Environment Name: s10zfsBE
                  | Pool Size: 69995 MB |
              Devices in Pool: c0t0d0
\sim c0t1d0 \sim c0t1d0 \sim| |
   F2 Begin Installation F4 Change F5 Exit F6 Help
+------------------------------------------------------------------------- --+
```
#### **To install the Oracle Solaris software, press F2 and follow the instructions. 23**

When the Oracle Solaris interactive text program finishes installing the Oracle Solaris software, the system reboots automatically or prompts you to reboot manually.

If you are installing additional products, you are prompted to insert the DVD or CD for those products. For installation procedures, refer to the appropriate installation documentation.

After the installation is finished, installation logs are saved in a file. You can find the installation logs in the /var/sadm/system/logs and /var/sadm/install/logs directories.

The installation is complete. If you deselected automatic rebooting after installation, continue to Step 24.

- **If you previously deselected automatic rebooting, choose one of the following two options: 24**
	- **If you do not want to disable Auto Registration, eject any installation media, then manually reboot the system as follows:**

# **reboot**

■ **If you want to disable Auto Registration so that no configuration data is sent to Oracle on reboot, perform the following steps prior to manually rebooting the system.**

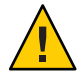

**Caution –** If the system does automatically reboot, you cannot use the following steps to disable Auto Registration. Instead, after the automatic reboot, you can disable Auto Registration by using the Oracle Configuration Manager (OCM). See [Chapter 17, "Working](http://www.oracle.com/pls/topic/lookup?ctx=E26505&id=SYSADV1autoreg-1) [With Oracle Configuration Manager," in](http://www.oracle.com/pls/topic/lookup?ctx=E26505&id=SYSADV1autoreg-1) *Oracle Solaris Administration: Basic [Administration](http://www.oracle.com/pls/topic/lookup?ctx=E26505&id=SYSADV1autoreg-1)*

- **a. When the installation is complete and before manually rebooting, press"!" to open a terminal window.**
- **b. At the command line, remove the /a/var/tmp/autoreg\_config file.**

# **rm /a/var/tmp/autoreg\_config**

**c. Save the file.**

## **d. Eject any installation media and manually reboot the system.**

### # **reboot**

Your system boots to the ZFS root pool that you installed.

You can display a list of available boot environments by using the boot command with the -L option. For more information about SPARC based booting, see ["Booting From a](http://www.oracle.com/pls/topic/lookup?ctx=E26505&id=SYSADV1ggqhf) [Specified ZFS Root File System on a SPARC Based System" in](http://www.oracle.com/pls/topic/lookup?ctx=E26505&id=SYSADV1ggqhf) *Oracle Solaris [Administration: Basic Administration](http://www.oracle.com/pls/topic/lookup?ctx=E26505&id=SYSADV1ggqhf)*.

## **(Optional) Review the resulting ZFS storage pool and file system information, as in the following 25 example.**

The sample zpool status and zfs list output identify the root pool components.

```
# zpool status
 pool: rpool
state: ONLINE
scan: none requested
config:
      NAME STATE READWRITECKSUM<br>rpool ONLINE 0 0 0
              0NLINE 0 0 0<br>0NLINE 0 0 0<br>0NLINE 0 0 0<br>0NLINE 0 0 0
       mirror-0 ONLINE 0 0 0
        c0t0d0s0 ONLINE 0 0 0
        c0t1d0s0 ONLINE 0 0 0
errors: No known data errors
# zfs list
NAME USED AVAIL REFER MOUNTPOINT
rpool 7.15G 59.4G 106K /rpool
rpool/ROOT 4.45G 59.4G 31K legacy
rpool/ROOT/s10zfsBE 4.45G 59.4G 4.45G /
rpool/dump 1.00G 59.4G 1.00G -
rpool/export 63K 59.4G 32K /export
rpool/export/home 31K 59.4G 31K /export/home
rpool/swap 2.06G 61.5G 16K -
```
If you have initially created your ZFS storage pool with one disk, you can convert the disk to a mirrored ZFS configuration after the installation. For more information about adding or attaching disks, see ["Managing Devices in ZFS Storage Pools" in](http://www.oracle.com/pls/topic/lookup?ctx=E26505&id=ZFSADMINgayrd) *Oracle Solaris ZFS [Administration Guide](http://www.oracle.com/pls/topic/lookup?ctx=E26505&id=ZFSADMINgayrd)*.

# **x86: Performing an Initial InstallationWith the Oracle Solaris Interactive Text Installer for ZFS**

You can perform an initial installation the Oracle Solaris OS by using the Oracle Solaris interactive text installer. An initial installation overwrites the data on the disks being installed. This section provides detailed instructions about how to install the Oracle Solaris OS from DVD or CD media.

## ▼ **x86: How to InstallWith the Oracle Solaris Interactive Text InstallerWith GRUB for ZFS**

The Oracle Solaris installation program for x86 based systems uses the GRUB boot loader. This procedure describes how to install a stand-alone x86 based system with the GRUB boot loader from CD or DVD media. For overview information about the GRUB boot loader, see ["Modifying Boot Behavior by Editing the GRUB Menu at Boot Time" in](http://www.oracle.com/pls/topic/lookup?ctx=E26505&id=SYSADV1fwbqs) *Oracle Solaris [Administration: Basic Administration](http://www.oracle.com/pls/topic/lookup?ctx=E26505&id=SYSADV1fwbqs)*.

Perform the following tasks before you begin your installation. **Before You Begin**

- If you want to install the Oracle Solaris OS on a machine or domain that does not have a directly attached DVD-ROM or CD-ROM drive, you can use a DVD-ROM or CD-ROM drive that is attached to another machine. For detailed instructions, refer to [Appendix B,](http://www.oracle.com/pls/topic/lookup?ctx=E26505&id=OSTNIremotecd-2) ["Installing or Upgrading Remotely \(Tasks\)," in](http://www.oracle.com/pls/topic/lookup?ctx=E26505&id=OSTNIremotecd-2) *Oracle Solaris 10 1/13 Installation Guide: [Network-Based Installations](http://www.oracle.com/pls/topic/lookup?ctx=E26505&id=OSTNIremotecd-2)*.
- Ensure that you have the necessary media.
	- If you are installing from a DVD, use the Oracle Solaris Operating System for x86 Platforms DVD.
	- If you are installing from CD media:

You need the following media.

- Oracle Solaris Software CDs.
- Oracle Solaris Languages for x86 Platforms CDs The installation program prompts you for these CDs if necessary to support languages for specific geographic regions.

**Note – Starting with the Oracle Solaris 10 8/11 release**, only a DVD is provided. Oracle Solaris Software CDs are no longer provided.

- Check your system BIOS to ensure you can boot from CD or DVD media.
- If you are installing the Oracle Solaris OS on a system that is not produced by Oracle Corporation, check the Oracle Solaris Hardware Compatibility List at <http://www.oracle.com/webfolder/technetwork/hcl/index.html> before you begin to install.
- (Optional) Back up your system.

If you want to preserve any existing data or applications, back up the system. For backing up a ZFS root pool, see ["Recovering the ZFS Root Pool or Root Pool Snapshots" in](http://www.oracle.com/pls/topic/lookup?ctx=E26505&id=ZFSADMINghzvz) *Oracle [Solaris ZFS Administration Guide](http://www.oracle.com/pls/topic/lookup?ctx=E26505&id=ZFSADMINghzvz)*.

#### **Insert the appropriate media in your system. 1**

If you boot from the Oracle Solaris Operating System DVD or the Oracle Solaris Software - 1 CD, insert the disc. Your system's BIOS must support booting from a DVD or CD.

You might need to manually set your BIOS to boot from a DVD or CD. See your hardware documentation for more information about how to set the BIOS.

## **Boot the system by shutting it down and then turning it off and on. 2**

## **If you need to manually set the BIOS to boot from CD or DVD, type the appropriate key sequence 3 to interrupt your system boot process.**

Modify the boot priority in the BIOS, and exit the BIOS to return to the installation program.

A memory test and hardware detection are executed. The screen refreshes. The GRUB menu is displayed.

GNU GRUB version 0.95 (631K lower / 2095488K upper memory) +-------------------------------------------------------------------------+ | Oracle Solaris | | Oracle Solaris Serial Console ttya | | Oracle Solaris Serial Console ttyb (for lx50, v60x and v65x) | | | | | +-------------------------------------------------------------------------+ Use the ^ and v keys to select which entry is highlighted. Press enter to boot the selected OS, 'e' to edit the commands before booting, or 'c' for a command-line.

## **Select Solaris, then press Enter. 4**

The Oracle Solaris installation program checks the default boot disk for the requirements to install or upgrade the system. If the installation program cannot detect the system configuration, the program prompts you for any missing information.

When the check is completed, the installation selection screen is displayed.

## **Select the interactive text installer in a desktop session by typing 3, then press Enter. 5**

Select this installation type to override the default GUI installer and run the text installer for a ZFS installation.

The system configures the devices and interfaces, and searches for configuration files. If the operating system cannot locate a self-identifying keyboard, a screen displays keyboard layout selections. If the system locates a self-identifying keyboard, skip to [Step 7.](#page-64-0)

#### **(Optional) If a screen appears listing keyboard layouts, select the desired keyboard layout and press F2 to continue. 6**

The system configures the devices and interfaces and searches for configuration files. You might see two screens that confirm that windows are functioning. Confirm the next two screens and continue in text mode.

### <span id="page-64-0"></span>**If the following screen is displayed, press Enter. 7**

```
Starting Oracle Solaris Interactive (graphical user interface)
Installation
+------------------------------------------------------------+
| You must respond to the first question within 30 seconds |
| or the installer proceeds in a non-window environment |
| (console mode). |
| |
| If the screen becomes blank or unreadable the installer |
| proceeds in console mode. |
| |
| If the screen does not properly revert to console mode, |
| restart the installation and make the following selection: |
| |
| Oracle Solaris Interactive Text (Console session) |
-------------------------------------------------------------+
```
After progress messages are completed, another confirmation screen is displayed.

**Move your cursor into the following text screen and press Enter. 8**

+------------------------------------------------------------+ |If the screen is legible, press ENTER in this window. | | | | | | | |-------------------------------------------------------------+

A list of language choices might be displayed. If this screen is not displayed, skip to [Step 10.](#page-65-0)

**If language choices are displayed, select the language you want to use during the installation, 9 and press F2.**

```
Select a Language
+---------------------------------------------------------------------------+
     Please specify the the language from the list below.
\mathbf{I} | \mathbf{I} | \mathbf{I} | \mathbf{I} | \mathbf{I} | \mathbf{I} | \mathbf{I} | \mathbf{I} | \mathbf{I} | \mathbf{I} | \mathbf{I} | \mathbf{I} | \mathbf{I} | \mathbf{I} \mathbf{I} \mathbf{I} \mathbf{I} \mathbf{I} \mathbf{I} \mathbf{I} \mathbf{I} \mathbf{ITo make a selection, use the arrow keys to highlight the option and
     press Return to mark it [X].
\mathbf{j} | \mathbf{k} | \mathbf{k} | \mathbf{k} | \mathbf{k} | \mathbf{k} | \mathbf{k} | \mathbf{k} | \mathbf{k} | \mathbf{k} | \mathbf{k} | \mathbf{k} | \mathbf{k} | \mathbf{k} | \mathbf{k} | \mathbf{k} | \mathbf{k} | \mathbf{k} | \mathbf{k} | \mathbf{k} | \mathbf{k} | \mathbf{k} | | [ ] English |
           | [ ] French |
           [ ] German
           | [ ] Italian |
           [ ] Japanese
           [ ] Korean
           | [ ] Simplified Chinese |
           | [ ] Spanish |
           | [ ] Swedish |
           [ ] Traditional Chinese
           | [ ] UK-English |
| |
       F2 Continue F6 Help
   +---------------------------------------------------------------------------+
```
## <span id="page-65-0"></span>**Press F2. 10**

The Oracle Solaris Installation screen is displayed.

- **Provide system configuration information if prompted. 11**
	- **If you preconfigured all of the system information, the installation program does not prompt you to type any configuration information.**

See [Chapter 2, "Preconfiguring System Configuration Information \(Tasks\)," in](http://www.oracle.com/pls/topic/lookup?ctx=E26505&id=OSTNIpreconsysid-15630) *Oracle [Solaris 10 1/13 Installation Guide: Network-Based Installations](http://www.oracle.com/pls/topic/lookup?ctx=E26505&id=OSTNIpreconsysid-15630)* for more information.

■ **If you did not preconfigure all the system information, the installation program prompts you for this information on several screens.**

Use the ["Checklist for Installation" on page 16](#page-15-0) to help you answer the configuration questions.

- **If prompted, indicate whether you want to enable network services for use by remote clients. 12**
	- **To enable network services, choose the default response"Yes, I would like to enable network services for use by remote clients".**
	- **To provide a more secure configuration in which Secure Shell is the only network service provided to remote clients, select"No".**

If desired, you can enable network services after installation by using the netservices open command or by enabling individual services by using SMF commands. See ["Revising](http://www.oracle.com/pls/topic/lookup?ctx=E26505&id=OSTPIgdpfv) Security Settings After Installation" in *[Oracle Solaris 10 1/13 Installation Guide: Planning for](http://www.oracle.com/pls/topic/lookup?ctx=E26505&id=OSTPIgdpfv) [Installation and Upgrade](http://www.oracle.com/pls/topic/lookup?ctx=E26505&id=OSTPIgdpfv)*.

For further information about these options, see ["Planning Network Security" in](http://www.oracle.com/pls/topic/lookup?ctx=E26505&id=OSTPIgdpgj) *Oracle [Solaris 10 1/13 Installation Guide: Planning for Installation and Upgrade](http://www.oracle.com/pls/topic/lookup?ctx=E26505&id=OSTPIgdpgj)*.

After you answer the configuration questions and set the root password, the Oracle Solaris Interactive Installation screen is displayed.

```
Solaris Interactive Installation
+----------------------------------------------------------------------------+
|On the following screens, you can accept the defaults or you can customize |
| how Solaris software will be installed by:
  - Selecting the type of Solaris software to install
  - Selecting disks to hold the software you've selected
   - Selecting unbundled products to be installed with Solaris
   - Specifying how file systems are laid out on the disks
| |
|After completing these tasks, a summary of your selections |
|(called a profile) will be displayed. |
| |
|There are two ways to install your Solaris software: |
\mathbf{j} | \mathbf{k} | \mathbf{k} | \mathbf{k} | \mathbf{k} | \mathbf{k} | \mathbf{k} | \mathbf{k} | \mathbf{k} | \mathbf{k} | \mathbf{k} | \mathbf{k} | \mathbf{k} | \mathbf{k} | \mathbf{k} | \mathbf{k} | \mathbf{k} | \mathbf{k} | \mathbf{k} | \mathbf{k} | \mathbf{k} | \mathbf{k} | - 'Standard' installs your system from a standard Solaris Distribution.
```
Selecting 'standard' allows you to choose between initial install and upgrade, if your system is upgradeable.  $\mathbf{I}$  |  $\mathbf{I}$  |  $\mathbf{I}$  |  $\mathbf{I}$  |  $\mathbf{I}$  |  $\mathbf{I}$  |  $\mathbf{I}$  |  $\mathbf{I}$  |  $\mathbf{I}$  |  $\mathbf{I}$  |  $\mathbf{I}$  |  $\mathbf{I}$  |  $\mathbf{I}$  |  $\mathbf{I}$   $\mathbf{I}$   $\mathbf{I}$   $\mathbf{I}$   $\mathbf{I}$   $\mathbf{I}$   $\mathbf{I}$   $\mathbf{I}$   $\mathbf{I$ - 'Flash' installs your system from one or more Flash Archives. | | F2\_Continue F4-Flash F5-Exit F6\_Help +----------------------------------------------------------------------------+

#### **Choose the installation method. 13**

■ **To install a ZFS flash archive, press F4.**

For step-by-step instructions on installing a ZFS flash archive, see *[Oracle Solaris ZFS](http://www.oracle.com/pls/topic/lookup?ctx=E26505&id=ZFSADMIN) [Administration Guide](http://www.oracle.com/pls/topic/lookup?ctx=E26505&id=ZFSADMIN)*.

- **To perform an initial installation of a ZFS root file system, press F2.**
- **Indicate whether you want to reboot the system automatically and whether you want to 14 automatically eject the disc. Press F2.**

**Note –** If you want to disable Auto Registration prior to rebooting the system, deselect automatic rebooting.

If you already have ZFS storage pools on the system, they are acknowledged by the following message but remain untouched unless you select the disks in the existing pools to create the new storage pool.

There are existing ZFS pools available on this system. However, they can only be upgraded using the Live Upgrade tools. The following screens will only allow you to install a ZFS root system, not upgrade one.

Press F2 to continue when you see the message that you already have ZFS storage pools on the system.

The License screen appears.

## **Accept the license agreement to continue the installation. Press F2. 15**

The Select Upgrade or Initial Install screen might display. If you have UFS file system that is upgradeable, this screen is displayed. If this screen does not display, skip to Step 17.

#### **To perform a ZFS installation press F4 for an initial installation. 16**

Screens for choosing geographic regions, locales, and additional products are displayed.

#### **Make your choices for geographic regions, locales, and additional products. 17**

The Choose a Filesystem Type is displayed.

### **To create and install a ZFS root pool, select the ZFS option. 18**

```
Choose a Filesystem Type
+---------------------------------------------------------------------------+
 Select the filesystem to use for your Solaris installation
| |
| [ ] UFS |
| [X] ZFS |
| |
  F2 Continue F6 Help
 +---------------------------------------------------------------------------+
```
The Select Software screen is displayed.

### **Select the type of installation you want to perform. Press F2. 19**

To perform a default installation, accept the default value that is provided. To perform a custom installation, edit the values in the text installer screen. In this example screen, the default Entire Distribution Software Group is checked for installation.

For more information about software groups, see ["Disk Space Recommendations for Software](#page-13-0) [Groups" on page 14.](#page-13-0)

```
Select Software
+---------------------------------------------------------------------------+
|Select the Solaris software to install on the system |
| |
|Note: After selecting a software group, you can add or remove |
|software by customizing it. However this requires understanding of |
|software dependencies and how Solaris software is packaged. |
| |
  [ ] Entire Distribution plus OEM support ......8575.00 MB
  | [X] Entire Distribution........................8529.00 MB |
| [ ] Developer System Support.....................8336.00 MB
| [ ] End User System Support........................7074.00 MB
| [ ] Core System Support..........................3093.00 MB
| [ ] Reduced Networking Core System Support.....3035.00 MB
\mathbf{I} | \mathbf{I} | \mathbf{I} | \mathbf{I} | \mathbf{I} | \mathbf{I} | \mathbf{I} | \mathbf{I} | \mathbf{I} | \mathbf{I} | \mathbf{I} | \mathbf{I} | \mathbf{I} | \mathbf{I} \mathbf{I} \mathbf{I} \mathbf{I} \mathbf{I} \mathbf{I} \mathbf{I} \mathbf{I} \mathbf{I\mathbf{I} | \mathbf{I} | \mathbf{I} | \mathbf{I} | \mathbf{I} | \mathbf{I} | \mathbf{I} | \mathbf{I} | \mathbf{I} | \mathbf{I} | \mathbf{I} | \mathbf{I} | \mathbf{I} | \mathbf{I} \mathbf{I} \mathbf{I} \mathbf{I} \mathbf{I} \mathbf{I} \mathbf{I} \mathbf{I} \mathbf{IF2 Continue F6 Help
                                           +---------------------------------------------------------------------------+
```
The Select Disks screen is displayed.

After you select the software to be installed, you are prompted to select the disks to create your ZFS storage pool. This screen is similar to previous Oracle Solaris releases, except for the following text:

For ZFS, multiple disks will be configured as mirrors, so the disk you choose, or the slice within the disk must exceed the Suggested Minimum value.

### **Select the disk or disks to be used for your ZFS root pool. 20**

Note the following information:

- If you select a single disk and want to configure mirroring later, see the zpool attach command in ["Managing Devices in ZFS Storage Pools" in](http://www.oracle.com/pls/topic/lookup?ctx=E26505&id=ZFSADMINgayrd) *Oracle Solaris ZFS Administration [Guide](http://www.oracle.com/pls/topic/lookup?ctx=E26505&id=ZFSADMINgayrd)*.
- If you select two disks, a mirrored two-disk configuration is setup for your root pool. Either a two-disk or three-disk mirrored pool is optimal.
- If you have eight disks and you select all eight disks, those eight disks are used for the root pool as one big mirror. This is not an optimal configuration.

A RAID-Z pool configuration for the root pool is not supported. For more information about configuring ZFS storage pools, see ["Replication Features of a ZFS Storage Pool" in](http://www.oracle.com/pls/topic/lookup?ctx=E26505&id=ZFSADMINgcfof) *Oracle Solaris [ZFS Administration Guide](http://www.oracle.com/pls/topic/lookup?ctx=E26505&id=ZFSADMINgcfof)*.

Select Disks

+---------------------------------------------------------------------------+ |On this screen you must select the disks for installing Solaris | |software. Start by looking at the Suggested Minimum Field; | |this value is the approximate space needed to install the software | |you've selected. For ZFS, multiple disks will be configured as mirrors, | |so the disk you choose on the slice within the disk must exceed | |the Suggested Minimum Value. |  $\mathbf{I}$  |  $\mathbf{I}$  |  $\mathbf{I}$  |  $\mathbf{I}$  |  $\mathbf{I}$  |  $\mathbf{I}$  |  $\mathbf{I}$  |  $\mathbf{I}$  |  $\mathbf{I}$  |  $\mathbf{I}$  |  $\mathbf{I}$  |  $\mathbf{I}$  |  $\mathbf{I}$  |  $\mathbf{I}$   $\mathbf{I}$   $\mathbf{I}$   $\mathbf{I}$   $\mathbf{I}$   $\mathbf{I}$   $\mathbf{I}$   $\mathbf{I}$   $\mathbf{I$ Note:  $**$  denotes the current boot disk  $\mathbf{j}$  |  $\mathbf{k}$  |  $\mathbf{k}$  |  $\mathbf{k}$  |  $\mathbf{k}$  |  $\mathbf{k}$  |  $\mathbf{k}$  |  $\mathbf{k}$  |  $\mathbf{k}$  |  $\mathbf{k}$  |  $\mathbf{k}$  |  $\mathbf{k}$  |  $\mathbf{k}$  |  $\mathbf{k}$  |  $\mathbf{k}$  |  $\mathbf{k}$  |  $\mathbf{k}$  |  $\mathbf{k}$  |  $\mathbf{k}$  |  $\mathbf{k}$  |  $\mathbf{k}$  |  $\mathbf{k}$  | |Disk Device | November 2012||Available Space | Available Space | Available Space |========================================================================== | | | |[X]\*\* c0t0d0 69994 MB (F4 to edit) | |[X] c0t1d0 69994 MB |  $|[-]$   $c0t2d0$ |[-] c0t3d0 0 MB | | | Maximum Root Size: 69994 MB Suggested Minimum: 8529 MB | | F2\_Continue F3\_Go Back F4\_Edit F6\_Help +---------------------------------------------------------------------------+

The Preserve Data screen is displayed.

#### **(Optional) Preserve data on the disk where you are installing the software. 21**

If a disk that you have selected for installing contains file systems or have unnamed slices that you want to save, you can save these file systems or unnamed slices now.

Preserve Data? +---------------------------------------------------------------------------+ |Do you want to preserve existing data? At least one of the disks you've | |selected for installing Solaris software has file systems or unnamed slices| |that you may want to save | | | | | F2 Continue F4 Preserve F6 Help +---------------------------------------------------------------------------+ If you pressed F4 to save data, the screen for saving data is displayed.

### **(Optional) Select the data to save. 22**

To manage a ZFS root to file system, provide the size of the entire disk in a slice. For example, provide the size in slice 0. Sharing different root file systems on the same disk can be hard to manage.

To copy data off the disk to be installed as the root file system, exit the installer and back up the data that you want to preserve on this disk, and then restart the installer.

#### # **install-solaris**

The screen for configuring ZFS settings is displayed.

### **You can accept the default values or modify them. 23**

You can change the name of the ZFS pool, the dataset name, the pool size, swap, and dump. In addition, you can modify the way the /var file system is created and mounted.

Configure ZFS Settings

```
+-------------------------------------------------------------------------- -+
|Specify the name of the pool to be created from the disk(s) you have chosen.|
|Also specify the name of the dataset to be created within the pool that is |
| to be used as the root directory for the filesystem.
| |
| |
              ZFS Pool Name: rpool
      ZFS Root Dataset Name: s10ZfsBE
          ZFS Pool Size in (MB): 69995
          Size of swap area in (MB): 2048
          Size of dump area in (MB): 1024
        | (Pool size must be between 6481 MB and 69995 MB) |
| |
                         [X] Keep / and /var combined
                         [ ] Put /var on a separate dataset
\mathbf{j} | \mathbf{k} | \mathbf{k} | \mathbf{k} | \mathbf{k} | \mathbf{k} | \mathbf{k} | \mathbf{k} | \mathbf{k} | \mathbf{k} | \mathbf{k} | \mathbf{k} | \mathbf{k} | \mathbf{k} | \mathbf{k} | \mathbf{k} | \mathbf{k} | \mathbf{k} | \mathbf{k} | \mathbf{k} | \mathbf{k} | \mathbf{k} | F2 Continue F3_Go Back F5_Exit F6_Help
+------------------------------------------------------------------------- --+
```
The screen for mounting a remote file system is displayed.

### **Indicate whether you want to mount a remote file system. 24**

Mount Remote File System +-------------------------------------------------------------------------- -+ |Do you want to mount a software from a remote file server? This may | |be necessary if you had to remove software because of disk space problems. | | | | | | F2\_Continue F6\_Help | +------------------------------------------------------------------------- --+

- **If you are prompted, provide Auto Registration information. 25**
	- **If you set up your Auto Registration preferences using the auto\_reg keyword in the sysidcfg file prior to the installation or upgrade, the installer does not prompt you for that information as part of completing the configuration questions.**
	- **If you did not include the auto\_reg keyword in the sysidcfg file, the installer prompts you to provide Auto Registration information as part of completing the configuration questions.**

**Note –** If you intend to disable Auto Registration at the end of the installation or upgrade, you can proceed through these Auto Registration screens without entering any information.

**a. Select the option to register using your support credentials or deselect the option to have data sent anonymously.**

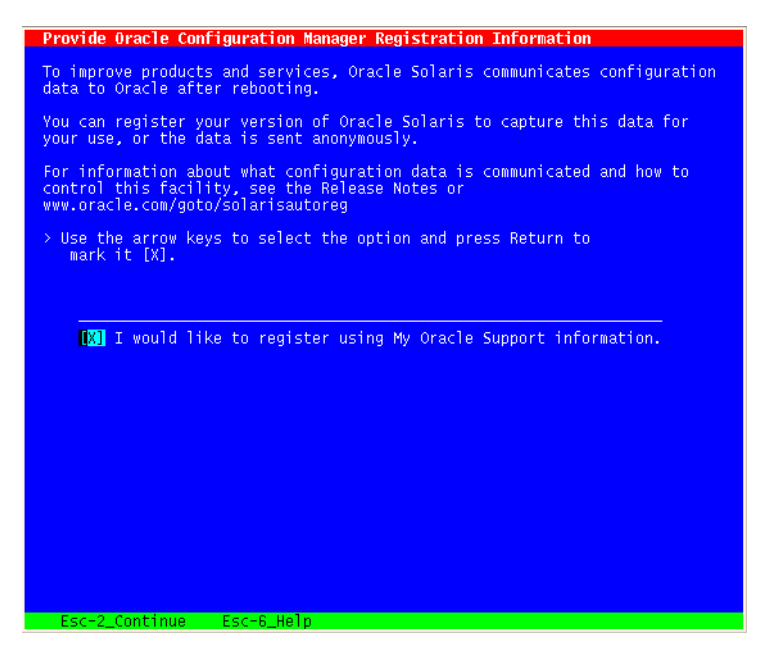

Use the arrow keys to navigate to the option box. Press Return to mark the option box to select registering with your support credentials. Press Esc–2 key to continue.

## **b. Provide the requested proxy and credential information.**

If you chose to register with your support information, you are prompted to provide your My Oracle Support user name and password. If you use a proxy server, you can provide the server host name and port number, and the proxy user name and password.

If you chose to register anonymously, this screen asks only for the proxy information.

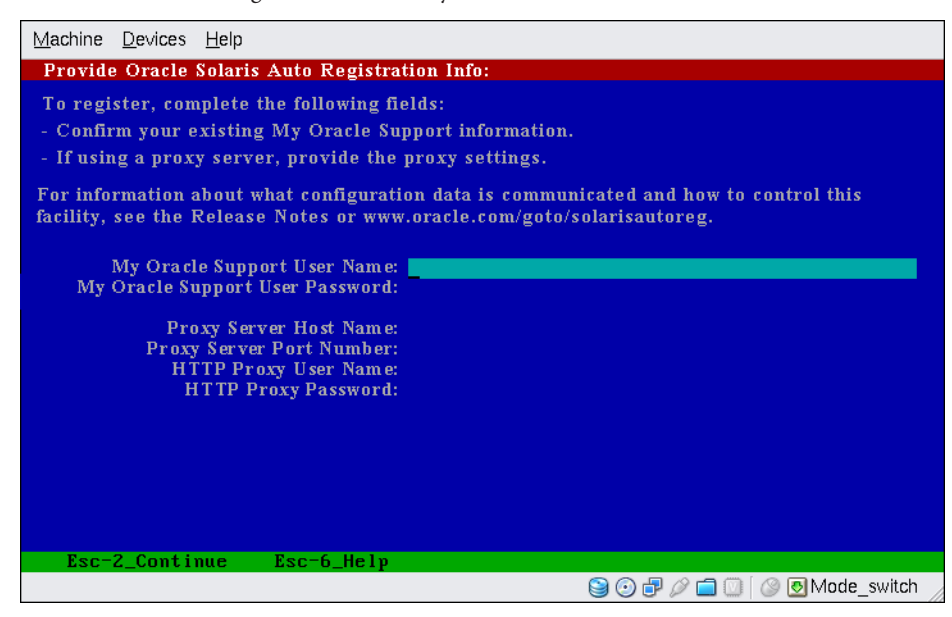

**FIGURE 3–1** Text Auto Registration Data Entry Screen

Use the arrow keys to navigate between lines. Type your support credentials and optional proxy entries. Press Esc–2 key to continue.

The Profile screen is displayed.

#### **Review the Profile screen that displays your choices for installation. 26**

You can change the installation profile if needed. The following example is of a final installation Profile screen.

```
Profile
+-------------------------------------------------------------------------- -+
|The information shown below is your profile for installing Solaris software.|
It reflects the choices you've made on previous screens.
| |
 |============================================================================|
| |
                  Installation Option: Initial
                           | Boot Device: c0t0d0 |
                Root File System Type: ZFS
                      Client Services: None
                         System Locale: C (C)
\mathbf{j} | \mathbf{k} | \mathbf{k} | \mathbf{k} | \mathbf{k} | \mathbf{k} | \mathbf{k} | \mathbf{k} | \mathbf{k} | \mathbf{k} | \mathbf{k} | \mathbf{k} | \mathbf{k} | \mathbf{k} | \mathbf{k} | \mathbf{k} | \mathbf{k} | \mathbf{k} | \mathbf{k} | \mathbf{k} | \mathbf{k} | \mathbf{k} | Software: Solaris 10, Entire Distribution
                             Pool Name: rpool
                Boot Environment Name: s10ZfsBE
                             | Pool Size: 69995 MB |
                      Devices in Pool: c0t0d0
```
<span id="page-72-0"></span> $\sim$  c0t1d0  $\sim$  c0t1d0  $\sim$  $\mathbf{I}$  |  $\mathbf{I}$  |  $\mathbf{I}$  |  $\mathbf{I}$  |  $\mathbf{I}$  |  $\mathbf{I}$  |  $\mathbf{I}$  |  $\mathbf{I}$  |  $\mathbf{I}$  |  $\mathbf{I}$  |  $\mathbf{I}$  |  $\mathbf{I}$  |  $\mathbf{I}$  |  $\mathbf{I}$   $\mathbf{I}$   $\mathbf{I}$   $\mathbf{I}$   $\mathbf{I}$   $\mathbf{I}$   $\mathbf{I}$   $\mathbf{I}$   $\mathbf{I$ F2 Begin Installation F4 Change F5 Exit F6 Help +------------------------------------------------------------------------- --+

#### **To install the Oracle Solaris software, press F2 and follow the instructions. 27**

When the Oracle Solaris interactive text program finishes installing the Oracle Solaris software, the system reboots automatically or prompts you to reboot manually.

If you are installing additional products, you are prompted to insert the DVD or CD for those products. For installation procedures, refer to the appropriate installation documentation.

After the installation is finished, installation logs are saved in a file. You can find the installation logs in the /var/sadm/system/logs and /var/sadm/install/logs directories.

The installation is complete. If you deselected automatic reboot previously in the installer screens, continue to Step 28.

#### **If you previously deselected automatic rebooting, choose one of the following two options: 28**

■ **If you do not want to disable Auto Registration, eject any installation media, then manually reboot the system as follows:**

# **reboot**

■ **If you want to disable Auto Registration so that no configuration data is sent to Oracle on reboot, perform the following steps prior to manually rebooting the system.**

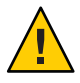

**Caution –** If the system does automatically reboot, you cannot use the following steps to disable Auto Registration. Instead, after the automatic reboot, you can disable Auto Registration by using the Oracle Configuration Manager (OCM). See [Chapter 17, "Working](http://www.oracle.com/pls/topic/lookup?ctx=E26505&id=SYSADV1autoreg-1) [With Oracle Configuration Manager," in](http://www.oracle.com/pls/topic/lookup?ctx=E26505&id=SYSADV1autoreg-1) *Oracle Solaris Administration: Basic [Administration](http://www.oracle.com/pls/topic/lookup?ctx=E26505&id=SYSADV1autoreg-1)*

- **a. When the installation is complete and before manually rebooting, press"!" to open a terminal window.**
- **b. At the command line, remove the /a/var/tmp/autoreg\_config file.**

# **rm /a/var/tmp/autoreg\_config**

- **c. Save the file.**
- **d. Eject any installation media and manually reboot the system.**
	- # **reboot**

After the system reboots, a GRUB menu lists the operating systems that are installed, including the newly installed Oracle Solaris OS.

#### **Select which operating system you want to boot. 29**

The default selection loads if you do not make another selection.

The GRUB menu list is displayed.

GNU GRUB version 0.95 (637K lower / 3144640K upper memory) +----------------------------------------------------------------------------+ |Oracle Solaris 10 8/11 s10zfsBE | |Solaris Failsafe | | | |+---------------------------------------------------------------------------+ Use the ^ and v keys to select which entry is highlighted.

Press enter to boot the selected OS, .e. to edit the commands before booting, or .c. for a command-line.

### **When the GRUB menu is displayed, press Enter to boot the default OS instance.The default is 30 the newly installed root pool.**

In this example, the boot environment name is szboot\_0507. If you do not select an entry within 10 seconds, the system automatically boots.

### **When the installation is complete, review the resulting ZFS storage pool and file system 31 information.**

In this example, the sample zpool status and zfs list output identify the root pool components.

```
# zpool status
 pool: rpool
state: ONLINE
scan: none requested
config:
      NAME STATE READ WRITE CKSUM
      rpool ONLINE 0 0 0
       mirror-0 ONLINE 0 0 0
       c0t0d0s0 ONLINE 0 0 0
       c0t1d0s0 ONLINE 0 0 0
errors: No known data errors
# zfs list
NAME USED AVAIL REFER MOUNTPOINT
                7.15G 59.4G   106K /rpool<br>4.45G 59.4G   31K legacy
rpool/ROOT 4.45G 59.4G 31K legacy
rpool/ROOT/s10zfsBE 4.45G 59.4G 4.45G /
rpool/dump 1.00G 59.4G 1.00G -
rpool/export 63K 59.4G 32K /export
rpool/export/home 31K 59.4G 31K /export/home
rpool/swap 2.06G 61.5G 16K -
```
If you initially created your ZFS storage pool with one disk, you can convert the disk to a mirrored ZFS configuration after the installation. For more information about adding or attaching disks, see ["Managing Devices in ZFS Storage Pools" in](http://www.oracle.com/pls/topic/lookup?ctx=E26505&id=ZFSADMINgayrd) *Oracle Solaris ZFS [Administration Guide](http://www.oracle.com/pls/topic/lookup?ctx=E26505&id=ZFSADMINgayrd)*.

#### Next Steps **More Information**

If you install multiple operating systems on your machine, you need to instruct the GRUB boot loader to recognize these operating systems in order to boot. For more information, see ["Modifying Boot Behavior by Editing the GRUB Menu at Boot Time" in](http://www.oracle.com/pls/topic/lookup?ctx=E26505&id=SYSADV1fwbqs) *Oracle Solaris [Administration: Basic Administration](http://www.oracle.com/pls/topic/lookup?ctx=E26505&id=SYSADV1fwbqs)*.

## **CHAPTER 4** 4

# Installing the Oracle Solaris 10 OS on an iSCSI Target Disk

This chapter explains the process of installing the Oracle Solaris 10 OS on an iSCSI target and the different methods available for iSCSI installation.

This chapter covers the following topics:

- "iSCSI Installation (Overview)" on page 77
- ["Configuring iSCSI Parameters" on page 80](#page-79-0)
- ["\(Example\) Preparing a Target and Associating a Target With an Initiator" on page 85](#page-84-0)

## **iSCSI Installation (Overview)**

iSCSI (Internet Small Computer System Interface), is an Internet Protocol (IP ) based storage networking standard for linking data storage subsystems. This networking standard was developed by the Internet Engineering Task Force (IETF). For more information about the iSCSI technology, see RFC 3720 at <http://www.ietf.org/rfc/rfc3720.txt>.

In this document, an iSCSI installation refers to installing the Oracle Solaris 10 OS on an iSCSI target that has been configured and is discoverable. iSCSI parameters have to be configured prior to the installation. See ["Oracle Solaris iSCSI Technology \(Overview\)" in](http://www.oracle.com/pls/topic/lookup?ctx=E26505&id=SAGDFSfncoz) *System [Administration Guide: Devices and File Systems](http://www.oracle.com/pls/topic/lookup?ctx=E26505&id=SAGDFSfncoz)* for an explanation of iSCSI technology.

The following topics are covered in this section:

- "Hardware and Firmware Requirements" on page 77
- ["iSCSI Configuration and Installation" on page 78](#page-77-0)
- ["Creating And Configuring an iSCSI Target" on page 79](#page-78-0)

## **Hardware and Firmware Requirements**

See ["Identifying Solaris iSCSI Software and Hardware Requirements" in](http://www.oracle.com/pls/topic/lookup?ctx=E26505&id=SAGDFSfncpb) *System Administration [Guide: Devices and File Systems](http://www.oracle.com/pls/topic/lookup?ctx=E26505&id=SAGDFSfncpb)* for details.

<span id="page-77-0"></span>Note the following firmware requirements for a successful iSCSI installation:

For SPARC systems, OBP version should be 4.32.2 and above. If the value of LUN is other than 0 for a JumpStart installation, the OBP version on the Initiator and Target should be 4.33.2 or higher.

For x86 systems, NICs must have iBFT. See the iSCSI Boot Firmware table at <http://msdn.microsoft.com/en-us/windows/hardware/gg463101.aspx>.

## **iSCSI Configuration and Installation**

An iSCSI installation includes the following phases:

- 1. Discovery The two methods of discovering an iSCSI target are static device discovery and dynamic device discovery. See ["Configuring Solaris iSCSI Target Devices \(Tasks\)" in](http://www.oracle.com/pls/topic/lookup?ctx=E26505&id=SAGDFSfncpm) *System [Administration Guide: Devices and File Systems](http://www.oracle.com/pls/topic/lookup?ctx=E26505&id=SAGDFSfncpm)* for details.
- 2. Installation You can configure the iSCSI parameters and install the Oracle Solaris 10 OS on an iSCSI target by using one of the following methods:
	- Text Interactive. Includes initial installation, upgrade, and flash-based installation. See ["Configuring iSCSI Parameters" on page 80](#page-79-0) for details.
	- **JumpStart.** See ["Configuring iSCSI Parameters: JumpStart Installation Method" on](#page-82-0) [page 83](#page-82-0) for details.
	- **WAN Boot.** See [Part III, "Installing Over a Wide Area Network," in](http://www.oracle.com/pls/topic/lookup?ctx=E26505&id=OSTNIejurz) *Oracle [Solaris 10 1/13 Installation Guide: Network-Based Installations](http://www.oracle.com/pls/topic/lookup?ctx=E26505&id=OSTNIejurz)* for details.
- 3. Booting After the OS is installed, you can choose to reboot the system automatically. See Step 7 in ["How to Configure iSCSI Parameters on the Initiator \(Text Interactive Method\)"](#page-79-0) [on page 80.](#page-79-0)

## **Supported SPARC Systems**

The following SPARC systems support booting from an iSCSI disk:

- Sun SPARC Enterprise T5120 and T5220 servers
- Sun SPARC Enterprise T5140 and T5240 servers
- Sun SPARC Enterprise T5440 server
- SPARC T3-1 server
- SPARC T3-1B server
- SPARC T3-4 server
- SPARC T3-2 server

# <span id="page-78-0"></span>**Creating And Configuring an iSCSI Target**

Before beginning with an Oracle Solaris 10 OS installation on an iSCSI target, you must have created the iSCSI target and the target must be discoverable by the host initiator.

In the context of an iSCSI installation, the following terms are defined:

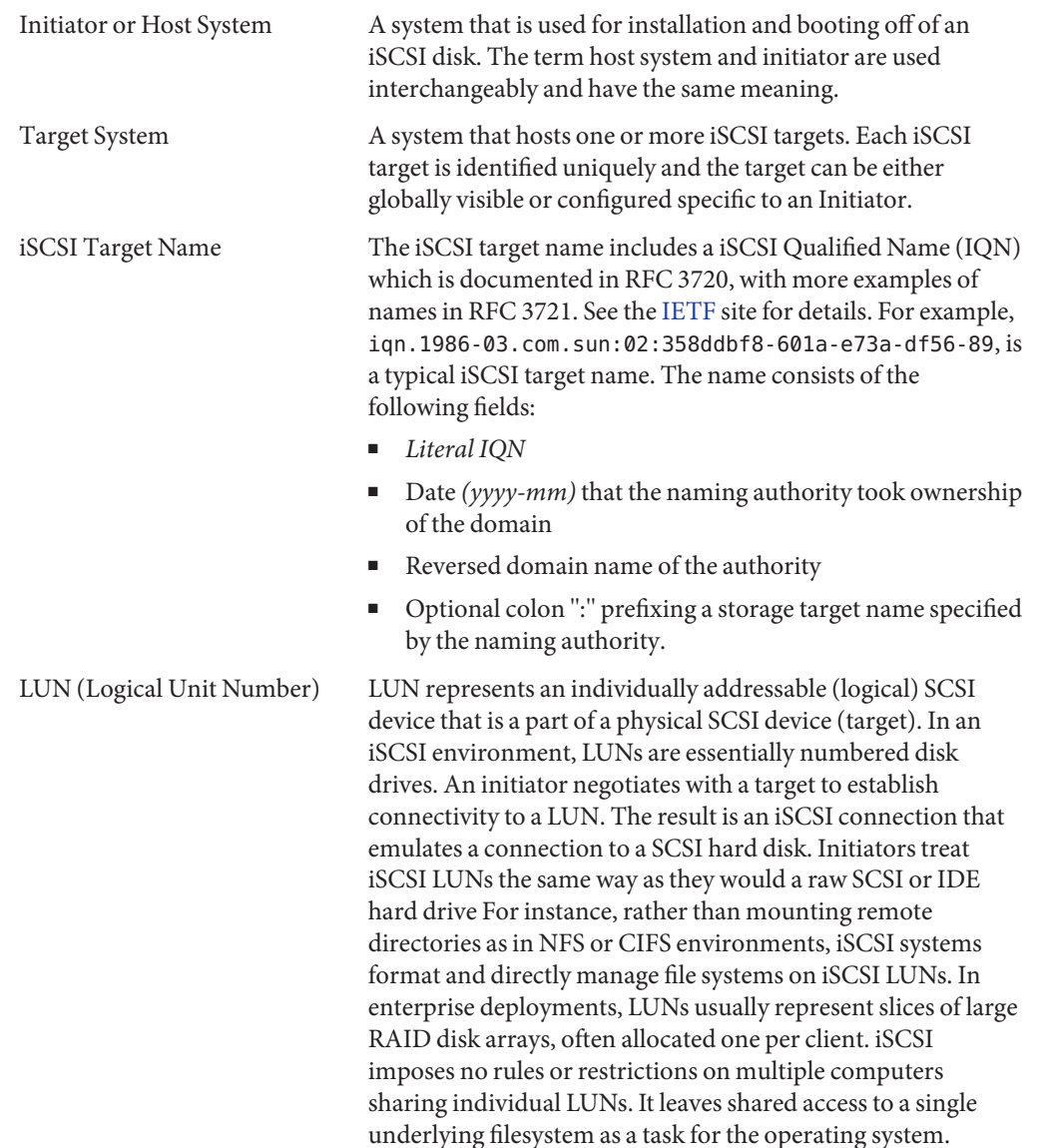

<span id="page-79-0"></span>CHAP CHAP (Challenge-Handshake Authentication Protocol) is used to authenticate the iSCSI target to the initiator. Using CHAP prevents cleartext passwords from appearing on the wire. CHAP authentication also ensures that once a target is associated with a user or initiator, the target is not visible to any other host system. Only unidirectional CHAP authentication is supported.

Refer to the following links for information on configuring iSCSI targets and initiators:

- ["Configuring Solaris iSCSI Target Devices \(Tasks\)" in](http://www.oracle.com/pls/topic/lookup?ctx=E26505&id=SAGDFSfncpm) *System Administration Guide: Devices [and File Systems](http://www.oracle.com/pls/topic/lookup?ctx=E26505&id=SAGDFSfncpm)*.
- <code>[iscsitadm](http://www.oracle.com/pls/topic/lookup?ctx=E26505&id=REFMAN1Miscsitadm-1m)( $1\mathrm{M}$ )</code>
- $i$ scsiadm $(1M)$

# **Configuring iSCSI Parameters**

Before installing the Oracle Solaris 10 OS on an iSCSI target, provide a set of parameters that would enable the host system to specify the mode of discovery, view and select the targets available for installation, and authenticate itself to the target system.

The modes of discovery and security through the Installer are explained in the following sections.

## **How to Configure iSCSI Parameters on the Initiator (Text Interactive Method)**

The following procedure configures the iSCSI parameters on the host initiator through the text installation method.

**Before You Begin**

You must create an IQN number on the iSCSI target system that will enable the target system to identify and associate itself with the current initiator system. The IQN number is provided to the user and is displayed on the screen. A sample IQN number generated by the host system is shown below:

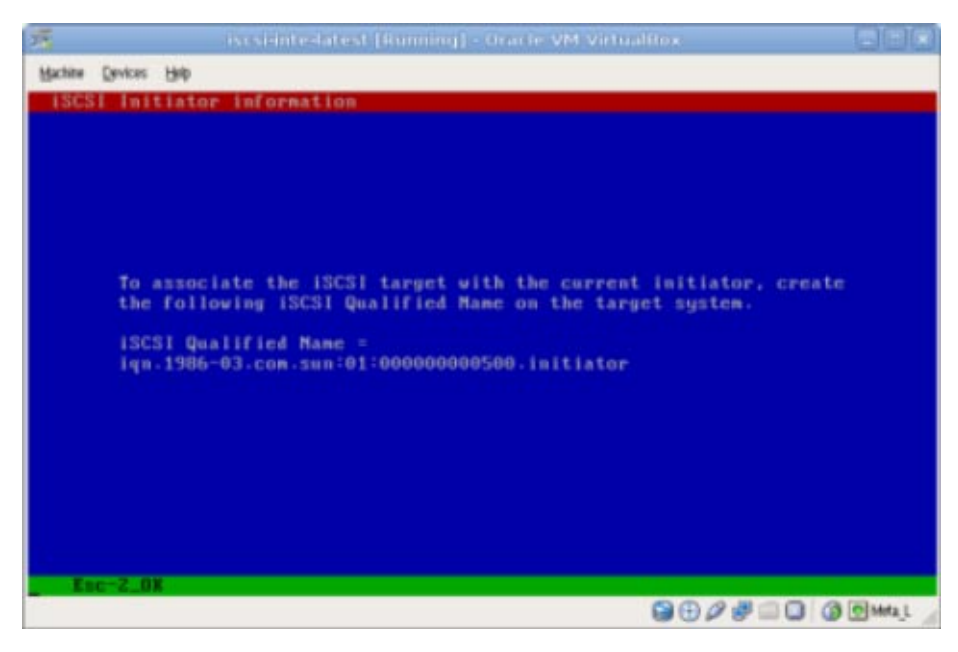

■ See ["Creating And Configuring an iSCSI Target" on page 79](#page-78-0) for definitions of the mandatory and optional parameters used in this task.

#### **Select the type of installation. 1**

If you choose to install the OS on a non-iSCSI target, you will be directed to the OS installation screens.

#### **Enter the values of the mandatory fields to find the target. 2**

There are two methods of discovering the targets :

- Send targets This method searches for all targets on a specified iSCSI target system. The mandatory field values of Target IP and Target Port are required.
- Static Discovery This method is recommended if there are many targets because the iSCSI driver and the other subsystems try to find all targets in the vicinity, update the OID (Object ID of the target) and LUN List, enumerate the iSCSI target as a local disk in the c0t0d0s0 format, and have the disk mounted.

**Note –** For this method, in addition to the mandatory field values, the iSCSI Qualified Target Name (IQN) value is required.

The iSCSI Target IP and the iSCSI Target Port fields are mandatory fields.

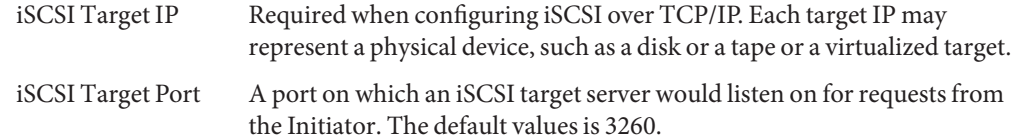

#### **(Optional)Type the values of the following fields if required. 3**

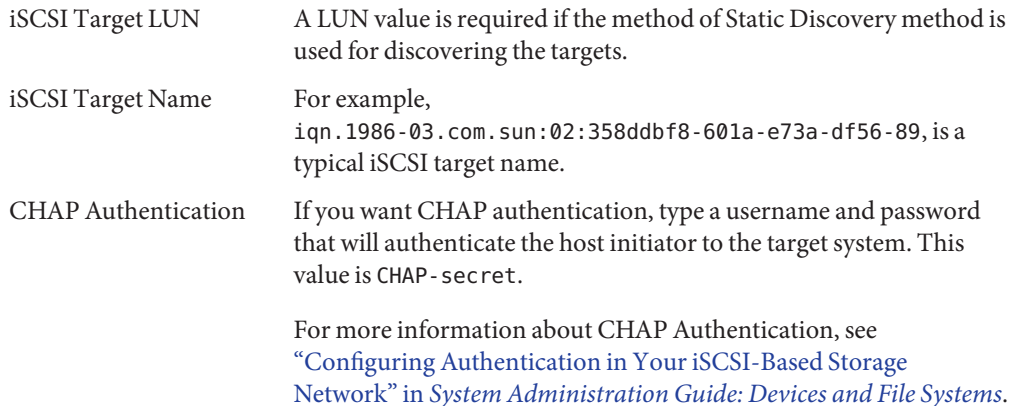

### **Type the IQN number on the target device. 4**

**Configure and prepare the iSCSI target. 5**

See ["\(Example\) Preparing a Target and Associating a Target With an Initiator" on page 85](#page-84-0) for more information.

- **Choose to either automatically or manually eject the CD/DVD after completion. 6**
- **Press F2 to continue. 7**
- **Install the OS and reboot the system. 8**
	- **For SPARC systems, the system reboots automatically.**
	- **For x86 systems, follow the steps below to reboot:**
		- **a. Enter into the BIOS and choose an iBFT (iSCSI Boot FirmwareTable) card to boot from the target.**

Press F12 to access Setup in the BIOS menu. Press Ctrl-S to enter into the iBFT menu.

**b. Save the BIOS settings and update the Initiator andTarget Info in the General Parameters andTarget Information Parameters of the iBFT menu.**

<span id="page-82-0"></span>**Note –** To boot off the iSCSI target LUN installed with the Oracle Solaris 10 OS, the iBFT card from which we want to boot should be in the same subnet as the iSCSI target system. Further, it can be configured to get the IP address either through DHCP or Static IP by configuring the NIC card through the iBFT menu.

For example, to obtain the IP address for the iBFT card through Static IP, in the General Parameters option in the iBFT menu, set the TCP/IP parameters via DHCP option to Disabled. Further, in the Initiator Parameters menu, atleast the following parameters must be specified:

- IP Address
- Subnet Mask
- Default Gateway

For information about Intel iSCSI NICs, see [http://www.intel.com/](http://www.intel.com/content/www/us/en/network-adapters/gigabit-network-adapters/ethernet-unified-networking-isci.html) [content/www/us/en/network-adapters/gigabit-network-adapters/](http://www.intel.com/content/www/us/en/network-adapters/gigabit-network-adapters/ethernet-unified-networking-isci.html) [ethernet-unified-networking-isci.html](http://www.intel.com/content/www/us/en/network-adapters/gigabit-network-adapters/ethernet-unified-networking-isci.html). **See Also**

## **Configuring iSCSI Parameters: JumpStart Installation Method**

The JumpStart installation method is a command-line interface method that enables you to automatically install or upgrade several systems, based on the profiles that you create. The profiles define specific software installation requirements. You can also incorporate shell scripts to include preinstallation and postinstallation tasks. You choose which profile and scripts to use for installation or upgrade.

The custom JumpStart installation method installs or upgrades the system based on the profile and scripts that you select. Also, you can use a sysidcfg file to specify configuration information so that the custom JumpStart installation is completely hands-free. See the *[Oracle](http://www.oracle.com/pls/topic/lookup?ctx=E26505&id=OSTJS) [Solaris 10 1/13 Installation Guide: JumpStart Installations](http://www.oracle.com/pls/topic/lookup?ctx=E26505&id=OSTJS)* for information about creating profiles and the JumpStart process.

When installing the Oracle Solaris 10 OS on an iSCSI target through the JumpStart method, include the following new keywords in the profile:

- iscsi target name
- iscsi\_target\_ip
- iscsi target lun
- iscsi target port
- iscsi target slice

See ["Creating And Configuring an iSCSI Target" on page 79](#page-78-0) section for a definition of the above parameters.

**Note –** Both an initial installation and upgrade of the OS are supported on an iSCSI target.

The following example shows a sample JumpStart profile for an initial iSCSI installation.

**EXAMPLE 4–1** JumpStart Profile for an Initial iSCSI Installation

```
install type initial install
partitioning explicit
filesys rootdisk.s4 5000
filesys rootdisk.s1 2048
iscsi_target_name iqn.1986-03.com.sun:02:358ddbf8-601a-e73a-df56-89
iscsi_target_ip 10.12.162.24
iscsi target lun 0
iscsi target port 3260
cluster SUNWCrnet
```
The following example shows a sample JumpStart profile for an upgrade installation.

**EXAMPLE 4–2** JumpStart Profile for an iSCSI Upgrade Installation

```
install_type upgrade
iscsi_target_name iqn.1986-03.com.sun:02:358ddbf8-601a-e73a-df56-89
iscsi_target_ip 10.12.162.24
iscsi_target_lun 0
iscsi_target_port 3260
iscsi_target_slice 4
```
The following keywords are used in the JumpStart profile to indicate where the locations of the directories such as the root directory, swap space, the /usr directory and so on have to be created.

- filesys
- pool
- boot device

Because the disk number is dynamically generated during an iSCSI installation, do not explicitly provide the disk nomenclature *(cxtxdxsx)* for the above keywords in the JumpStart profile during an iSCSI installation.

<span id="page-84-0"></span>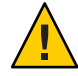

**Caution –** When the iSCSI key-value information is provided in the profile, the boot\_device key-value pair and the root\_device key-value pair should not be included in the profile. The root device key-value pair is dynamically assigned by the pfinstall command based on the iSCSI target.

# **(Example) Preparing a Target and Associating a TargetWith an Initiator**

The procedures in this section describe how to prepare a target and associate the target with an initiator. The tasks are listed in the order of operation:

- 1. Preparing the Target for Oracle Solaris 10 Installation
- 2. Associating a Target With the Initiator
- 3. Clearing CHAP details on the Target System

## ▼ **How to Prepare the Target for Oracle Solaris 10 Installation**

- **Become superuser. 1**
- **If the following packages are not already installed. install them. 2**

**Tip –** Use the pkginfo *package-name* command to find out if the packages are installed.

- SUNWiscsitu
- **SUNWiscsitr**
- SUNWiscsidmu
- SUNWiscsidmr
- SUNWstmf
- SUNWstmfu

### **Create a ZFS volume iscsi-pool as an iSCSI target. 3**

For example, to create zpool named iscsi-pool out of slice c0t1dos0:

# zpool create -f iscsi-pool c0t1d0s0

**Create the target directory on the iscsi-pool zpool where the Oracle Solaris 10 OS will be 4 installed.**

For example:

# zfs create -V 20G iscsi-pool/mytarget

**Share the target to make it globally accessible for installation. 5**

For example:

# zfs set shareiscsi=on iscsi-pool/mytarget

**List the iSCSI target names to confirm that the target has been created successfully. 6**

# iscsitadm list mytarget

Target: iscsi-pool/mytarget iSCSI Name: iqn.1986-03.com.sun:02:d0a02ee1-91ad-67d9-bb8c-a3d4c4f1e152 Connections: 0

A value of 0 in the Connections field indicates that no Initiator has attempted to connect to the target.

**Ensure that your target system is on the same subnet as the Initiator for which you want to install Oracle Solaris 10. 7**

Targets can be a flat file, a UFS slice, a COMSTAR object, or a ZFS Volume.

If you want to set up CHAP authentication on the target system, see "How to Associate a Target With the Initiator" on page 86 and How to Configure CHAP Authentication for Your iSCSI Target in the *System Administration Guide: Devices and File Systems*. **Next Steps**

> If CHAP authentication is not required, the target is globally visible. Associate the target with the Initiator.

## **How to Associate a Target With the Initiator**

This procedure describes how to set the CHAP username and password on a target system, and the steps to create and associate a target with the Initiator profile.

The target must be prepared before beginning this task. See ["How to Configure iSCSI](#page-79-0) [Parameters on the Initiator \(Text Interactive Method\)" on page 80](#page-79-0) for more information. **Before You Begin**

#### **(Optional) Set the CHAP username and secret for the administrator. 1**

See ["Configuring Authentication in Your iSCSI-Based Storage Network" in](http://www.oracle.com/pls/topic/lookup?ctx=E26505&id=SAGDFSfmvdu) *System [Administration Guide: Devices and File Systems](http://www.oracle.com/pls/topic/lookup?ctx=E26505&id=SAGDFSfmvdu)* for details.

### **Create and associate a target with the Initiator profile. 2**

You can also provide an alias for the initiator such as my-initiator-profile.

For example:

```
# iscsitadm create initiator
```
--iqn iqn.1986-03.com.sun:01:000000000500.initiator my-initiator-profile

The initiator ID (IQN) is provided by the host system during the configuration of the iSCSI parameters. As an example, the IQN number shown in the ["How to Configure iSCSI Parameters](#page-79-0) [on the Initiator \(Text Interactive Method\)" on page 80](#page-79-0) task is used.

**Set the CHAP username as given on the Initiator. 3**

For example:

```
# iscsitadm modify initiator --chap-name mytestname my-initiator-profile
```
**Provide the same CHAP secret credential as set on Initiator. 4**

For example :

```
# iscsitadm modify initiator --chap-secret mytestname my-initiator-profile
    Enter secret: **************
    Re-enter secret: *************
```
**Add this profile to the access control list. 5**

For example :

```
# iscsitadm modify target --acl my-initiator-profile iscsi-pool/mytarget
```
This command ensures that the Initiator profile, my-initiator-profile, is associated with the target iscsi-pool/mytarget and also restricts access to the targets.

If you have used CHAP authentication and want to clear the settings on the target after completion of your task, see "How to Clear CHAP Settings on an iSCSI Target" on page 87. **See Also**

## ▼ **How to Clear CHAP Settings on an iSCSI Target**

This procedure lists the steps to remove the CHAP settings on an iSCSI target and to disassociate related profiles. This process ensures that the target is released from the currently configured host and is available to other host initiators.

**Delete the initiator profile from the access control list for the target. 1**

For example :

# **iscsitadm delete target --acl my-initiator-profile iscsi-pool/mytarget**

**Clear the CHAP secret for associated profile, iscsi-pool/mytarget. 2**

For example :

```
# iscsitadm modify initiator --chap-secret mytestname my-initiator-profile
Enter secret:
Re-enter secret :
```
**Clear the CHAP username for associated profile, my-initiator-profile. 3**

```
# iscsitadm modify initiator --chap-name "" my-initiator-profile
```
**Clear the admin CHAP secret. 4**

```
# iscsitadm modify admin --chap-secret
Enter secret:
Re-enter secret :
```
**Clear the admin CHAP username. 5**

```
# iscsitadm modify admin --chap-name ""
```
**Delete the Initiator profile. 6**

```
# iscsitadm delete initiator --all my-initiator-profile
```
# Index

## **A**

Auto Registration cursor data entry screen, [71–72](#page-70-0) Auto Registration screen, [37](#page-36-0)

## **B**

**BIOS** requirements, [63](#page-62-0) setting boot priority, [41,](#page-40-0) [64](#page-63-0) boot priority setting in system BIOS, [41,](#page-40-0) [64](#page-63-0) booting the system SPARC based systems, [32](#page-31-0) for ZFS, [52](#page-51-0) x86 based systems, [41](#page-40-0) for ZFS, [64](#page-63-0)

## **C**

checklist of installation information, [16–27](#page-15-0) commands to start an installation, SPARC based systems, [32](#page-31-0) Core System Support Software Group description, [14–16](#page-13-0) size, [15](#page-14-0) custom installation, description, [36](#page-35-0)

## **D**

Developer Oracle Solaris Software Group description, [14–16](#page-13-0) size, [15](#page-14-0) device settings, modifying, [33,](#page-32-0) [53](#page-52-0) for ZFS, [64](#page-63-0) disk space, requirements for software groups, [15](#page-14-0)

## **E**

End User Oracle Solaris Software Group description, [14–16](#page-13-0) size, [15](#page-14-0) Entire Oracle Solaris Software Group description, [14–16](#page-13-0) size, [15](#page-14-0) Entire Oracle Solaris Software Group Plus OEM Support description, [14–16](#page-13-0) size, [15](#page-14-0)

## **G**

gathering information before installing, [16–27](#page-15-0) graphical user interface (GUI) command to start (SPARC based systems), [32](#page-31-0) command to start (x86 based systems), [43](#page-42-0) description, [11](#page-10-0) memory requirements, [11](#page-10-0) GRUB, installing x86 based systems with, [41–50](#page-40-0)

GRUB, installing x86 based systems with *(Continued)* for ZFS, [63–75](#page-62-0)

## **I**

information required for installation, [16–27](#page-15-0) installing information required, [16–27](#page-15-0) SPARC based systems, [31–40](#page-30-0) for ZFS, [52](#page-51-0) x86 based systems, [40–50](#page-39-0) for ZFS, [62–75](#page-61-0) installing, x86 systems with GRUB, [41–50](#page-40-0) for ZFS, [63–75](#page-62-0) instructions installing SPARC based systems, [31–40](#page-30-0) installing x86 based systems, [40–50](#page-39-0) for ZFS, [62–75](#page-61-0) IP addresses, specifying a default route, [24](#page-23-0)

## **K**

Kerberos, information to configure, [20](#page-19-0) keyboard, configuring for SPARC based systems, [33,](#page-32-0) [53](#page-52-0) keyboard, configuring for x86 based systems, for ZFS, [64](#page-63-0)

## **L**

languages, selecting during installation, [45,](#page-44-0) [53](#page-52-0) for ZFS, [65](#page-64-0) log files upgrade installation, [39,](#page-38-0) [61,](#page-60-0) [73](#page-72-0)

## **M**

media required to install, x86 based systems, [63](#page-62-0) memory requirements for displaying the Oracle Solaris installation program, [11](#page-10-0) modifying device settings during installation, [33,](#page-32-0) [53](#page-52-0) for ZFS, [64](#page-63-0)

## **O**

Oracle Solaris installation program, [29–50](#page-28-0) Auto Registration cursor data entry screen SPARC based systems, [71–72](#page-70-0) Auto Registration GUI screen SPARC based systems, [37](#page-36-0) description, [11](#page-10-0) graphical user interface (GUI) command to start (SPARC based systems), [32](#page-31-0) command to start (x86 based systems), [43](#page-42-0) description, [11](#page-10-0) memory requirements, [11](#page-10-0) SPARC based systems instructions, [32–40](#page-31-0) text installer command to start in console session (SPARC based systems), [33](#page-32-0) command to start in desktop session (SPARC based systems), [32](#page-31-0) description, [11](#page-10-0) x86 based systems instructions, [41–50](#page-40-0) output files upgrade log, [39,](#page-38-0) [61,](#page-60-0) [73](#page-72-0)

### **P**

partition, description, [9](#page-8-0) preparing for installation information you need before installing, [16–27](#page-15-0) x86 based systems for ZFS, [63](#page-62-0) prerequisites for installing x86 based systems for ZFS, [63](#page-62-0)

## **R**

Reduced Network Support Software Group description, [14–16](#page-13-0) size, [15](#page-14-0) requirements, [9–16](#page-8-0) BIOS, [63](#page-62-0) for displaying Oracle Solaris installation program, [11](#page-10-0)

requirements*(Continued)* media x86 based systems, [63](#page-62-0) memory, [10](#page-9-0)

## **S**

serial console, [42](#page-41-0) setting boot priority in system BIOS, [41,](#page-40-0) [64](#page-63-0) setting up a serial console, [42](#page-41-0) slice, description, [9](#page-8-0) software groups, [15](#page-14-0) Solaris installation program, GRUB instructions, [41–50](#page-40-0) SPARC based systems, instructions to install, [31–40](#page-30-0) starting an installation SPARC based systems, [32](#page-31-0) x86 based systems, [43](#page-42-0) stty command, [26](#page-25-0) system requirements, [9–16](#page-8-0)

### **T**

text installer command to start in console session (SPARC based systems), [33](#page-32-0) command to start in desktop session (SPARC based systems), [32](#page-31-0) description, [11](#page-10-0) installing ZFS root pools, [51–75](#page-50-0) memory requirements, [11](#page-10-0)

### **U**

upgrade log file, [39,](#page-38-0) [61,](#page-60-0) [73](#page-72-0) upgrading postinstallation tasks SPARC based systems, [39](#page-38-0) x86 based systems, [49](#page-48-0) SPARC based systems, [31–40](#page-30-0) SPARC based systems instructions, [32–40](#page-31-0) upgrading *(Continued)* x86 based systems, [40–50](#page-39-0) for ZFS, [62–75](#page-61-0) x86 based systems instructions, [41–50](#page-40-0) for ZFS, [63–75](#page-62-0)

## **X**

x86 based systems BIOS requirements, [63](#page-62-0) booting, [41](#page-40-0) for ZFS, [64](#page-63-0) installing with GRUB, [41–50](#page-40-0) for ZFS, [63–75](#page-62-0) instructions to install, [40–50](#page-39-0) for ZFS, [62–75](#page-61-0) preparing to install for ZFS, [63](#page-62-0)